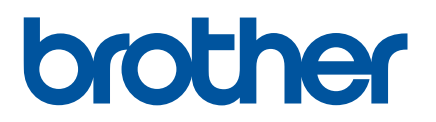

# **GUIDA SOFTWARE DELL'UTENTE**

Stampante di etichette TD-2020A TD-2125N TD-2135N TD-2125NWB TD-2135NWB

Il contenuto della guida e le specifiche di questo prodotto sono soggetti a modifiche senza preavviso. Brother si riserva il diritto di apportare modifiche senza preavviso alle specifiche e ai materiali qui contenuti e non potrà essere in alcun modo ritenuta responsabile di eventuali danni (inclusi quelli indiretti) causati dall'affidamento riposto nei materiali presentati, inclusi, a titolo esemplificativo ma non esaustivo, gli errori tipografici e di altro tipo eventualmente contenuti nelle pubblicazioni. Le immagini delle schermate contenute in questa guida hanno solo scopo illustrativo e possono differire a seconda del sistema operativo o del modello di stampante in uso.

Per informazioni sul prodotto e per le domande più frequenti (FAQ), visitare il sito [support.brother.com](https://support.brother.com). Versione 01

# **Introduzione**

La stampante di etichette Brother (di seguito denominata "la stampante") è compatibile con molte applicazioni software Windows, applicazioni di stampa personalizzate e dispositivi mobili.

Questa guida spiega come utilizzare P-touch Editor e altre applicazioni software Brother.

# **Avviso importante**

- Il contenuto di questo documento e le specifiche di questo prodotto sono soggetti a modifiche senza preavviso.
- Brother si riserva il diritto di apportare modifiche senza preavviso alle specifiche e ai materiali qui contenuti e non potrà essere in alcun modo ritenuta responsabile di eventuali danni (inclusi quelli indiretti) causati dall'affidamento riposto nei materiali presentati, inclusi, a titolo esemplificativo ma non esuastivo, gli errori tipografici e di altro tipo eventualmente contenuti nelle pubblicazioni.
- Le immagini delle schermate riportate in questo documento possono differire a seconda del sistema operativo del computer e del modello del prodotto.
- Prima di utilizzare la stampante, accertarsi di leggere tutta la documentazione fornita con la stessa, per informazioni sulla sicurezza e sull'utilizzo corretto.
- Questa stampante supporta Microsoft Windows 11. Sono disponibili tutte le funzionalità presenti in Windows 8.1 e Windows 10, le quali funzionano in modo simile nell'ambiente Windows 11.

### **Simboli utilizzati in questa guida**

Nella presente guida sono utilizzati i seguenti simboli.

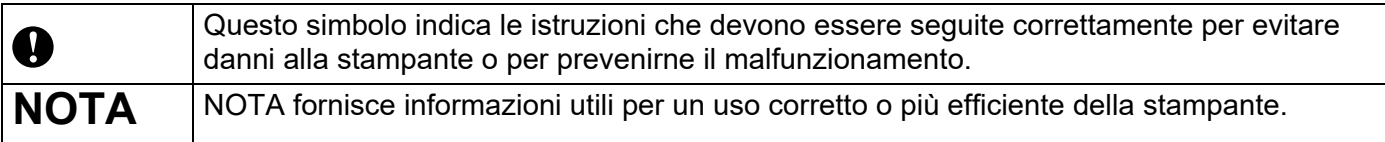

### **Marchi**

Tutti i nomi commerciali e i nomi di prodotto delle aziende citati nei prodotti Brother, nei relativi documenti e in qualsiasi altro materiale sono marchi o marchi registrati delle rispettive aziende.

# **Sommario**

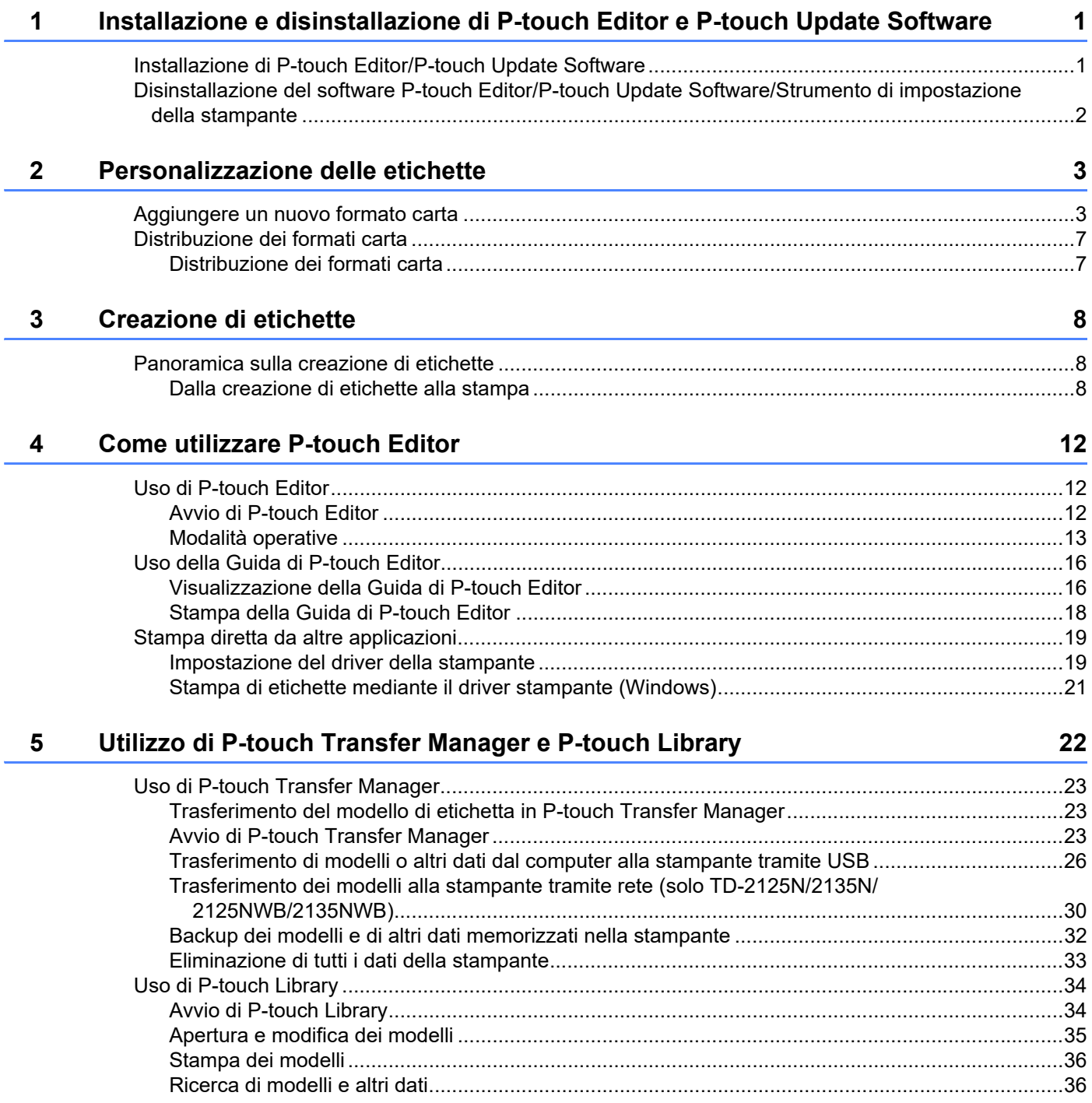

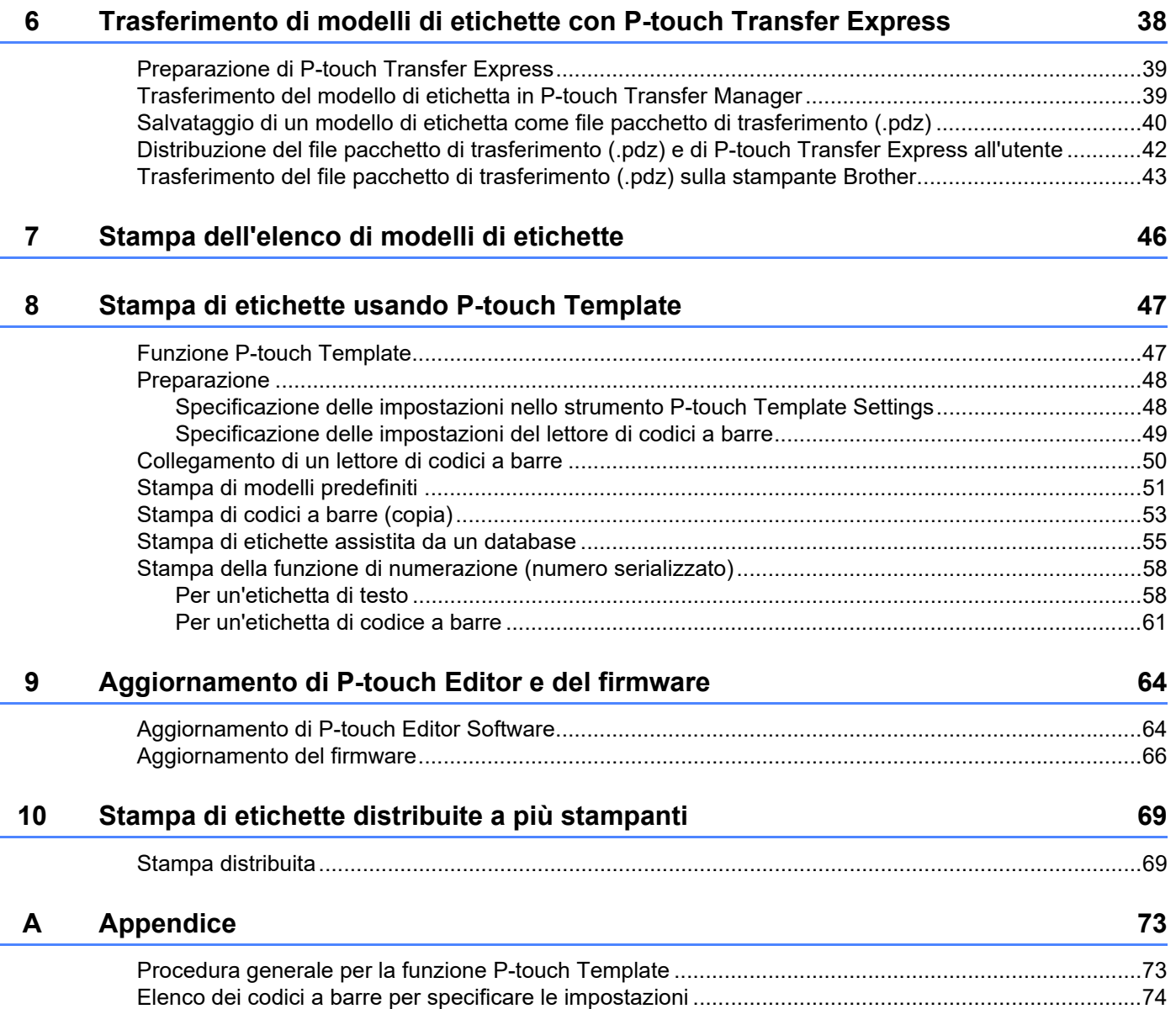

# <span id="page-4-0"></span>**Installazione e disinstallazione di P-touch Editor e P-touch Update Software**

P-touch Editor consente di creare modelli con diversi tipi di layout. Per esempi sul layout dei modelli e maggiori informazioni su come creare, stampare e salvare i modelli, vedere il file della Guida di P-touch Editor.

# <span id="page-4-1"></span>**Installazione di P-touch Editor/P-touch Update Software <sup>1</sup>**

Per ulteriori informazioni su come installare P-touch Editor e altri software, visitare il sito Web di supporto Brother alla pagina [support.brother.com](https://support.brother.com).

Ø

**1**

Alcune funzioni non sono disponibili se il driver della stampante non è installato. Per ulteriori informazioni su come installare il driver stampante, vedere la *Guida dell'utente*.

# <span id="page-5-0"></span>**Disinstallazione del software P-touch Editor/P-touch Update Software/Strumento di impostazione della stampante <sup>1</sup>**

#### **NOTA**

- Eseguire questa procedura solo se P-touch Editor/P-touch Update Software/Strumento di impostazione della stampante non è più necessario.
- "Strumento di impostazione della stampante" appare in lingua inglese, [**Printer Setting Tool**], sul Pannello di controllo e nell'icona del collegamento.

#### **1** Per Windows 10

Andare a [**Pannello di controllo**] - [**Programmi**] e aprire [**Programmi e funzionalità**]. Viene visualizzata la finestra di dialogo [**Disinstalla o modifica programma**].

#### **Per Windows 8.1**

Andare a [**Start**]/[**App**] - [**Pannello di controllo**], selezionare [**Programmi**], quindi aprire [**Programmi e funzionalità**].

Viene visualizzata la finestra di dialogo [**Disinstalla o modifica programma**].

b Scegliere [**Brother P-touch Editor / Brother P-touch Update Software / Brother Printer Setting Tool**] e fare clic su [**Disinstalla**].

#### **3** Fare clic su [OK].

Si avvia l'operazione di disinstallazione. Dopo che il software è stato rimosso dal computer, viene visualizzata la finestra di dialogo [**Manutenzione completata**].

d Chiudere la finestra di dialogo [**Programmi e funzionalità**]. Brother P-touch Editor/Brother P-touch Update Software/Brother Printer Setting Tool è stato disinstallato. **2**

# <span id="page-6-0"></span>**Personalizzazione delle etichette <sup>2</sup>**

# <span id="page-6-2"></span><span id="page-6-1"></span>**Aggiungere un nuovo formato carta <sup>2</sup>**

Per utilizzare etichette di un formato che non figura nell'elenco [Formato carta] del driver della stampante, è necessario aggiungere al driver della stampante il formato etichette. Ciò è possibile utilizzando il driver stampante o lo strumento di impostazione della stampante.

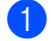

#### **1** Per Windows 10

Andare a [**Pannello di controllo**] e aprire [**Dispositivi e stampanti**].

**Per Windows 8.1**

Andare a [**Start**]/[**App**] - [**Pannello di controllo**], selezionare [**Hardware e suoni**], quindi aprire [**Dispositivi e stampanti**].

#### **NOTA**

Per ulteriori informazioni, vedere la Guida di Windows.

 $\overline{a}$  Fare clic con il pulsante destro del mouse sulla stampante di cui si desidera modificare le impostazioni, quindi selezionare [**Preferenze stampa**].

Viene visualizzata la finestra di dialogo [**Preferenze stampa - Brother XX-XXXX**]. (XX-XXXX è il nome del modello.)

c Fare clic su [**Impostazione formato carta**].

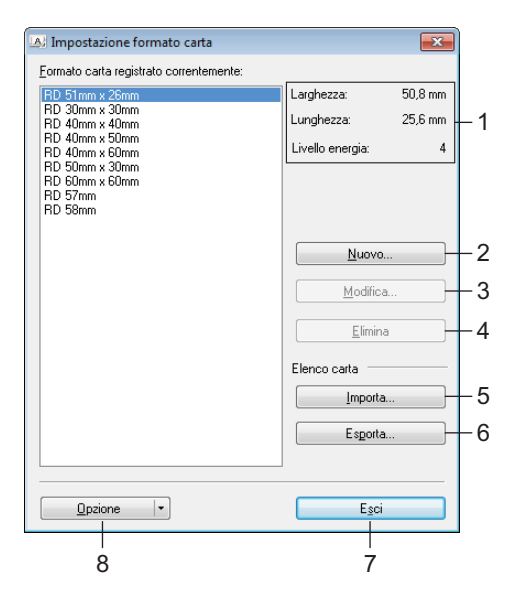

#### **1 Impostazioni correnti**

Visualizza le impostazioni correnti relative al formato carta selezionato.

#### **2 Nuovo**

Fare clic su questo pulsante per visualizzare la finestra di dialogo [**Nuovo**] e registrare un nuovo formato carta.

Non registrare un formato carta se lo stesso formato carta è già stato registrato.

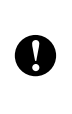

Se si desidera usare carta dello stesso formato di quella registrata correntemente, selezionare il formato desiderato nell'elenco [**Formato carta registrato correntemente**] nella finestra di dialogo [**Impostazione formato carta**], quindi modificare le impostazioni tramite la finestra di dialogo [**Modifica**].

#### **3 Modifica**

Modifica le impostazioni relative al formato carta selezionato.

Per salvare il formato carta selezionato con le nuove impostazioni, fare clic su [**Sovrascrivi**]. Per aggiungere un formato carta con le nuove impostazioni, modificare il nome nella casella [**Nome formato carta**], quindi fare clic su [**Aggiungi**].

I formati predefiniti del rotolo del supporto non possono essere modificati.

#### **4 Elimina**

Elimina il formato carta selezionato. Un formato carta eliminato non può essere ripristinato.

#### **5 Importa**

Legge il file di testo contenente le impostazioni del formato carta e lo utilizza per sostituire il contenuto dell'elenco [**Formato carta registrato correntemente**].

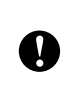

Quando l'elenco viene importato, tutto il contenuto dell'elenco [**Formato carta registrato correntemente**] viene sostituito con i formati carta importati.

#### **6 Esporta**

Esporta in un file i formati carta dell'elenco [**Formato carta registrato correntemente**]. I formati esportati possono essere quindi distribuiti su altri computer. Per ulteriori informazioni, vedere *[Distribuzione dei](#page-10-0)  [formati carta](#page-10-0)* a pagina 7.

#### **7 Esci**

Uscire da [**Impostazione formato carta**] e torna alla finestra principale dello "Strumento di impostazione della stampante".

#### **8 Opzione**

Fare clic sul pulsante  $\blacktriangledown$ , quindi selezionare un'operazione.

Fare clic su [**Registrazione del formato carta con la stampante**] per registrare le impostazioni per il formato carta selezionato sulla stampante.

Fare clic su [**Salva nel file di comando**] per esportare le impostazioni della carta come file di comando. (L'estensione del file è ".bin".)

#### **NOTA**

- Quando il formato carta viene registrato sulla stampante e si fa clic su [**Esci**], viene visualizzata la finestra di dialogo [**Impostazione formato carta**] che visualizza il formato carta aggiunto all'elenco [**Formato carta registrato correntemente**]. Se l'applicazione è in esecuzione, uscire dall'applicazione, quindi riavviarla affinché il nuovo formato carta venga visualizzato nell'elenco.
- Se si utilizzano le seguenti funzioni, è possibile applicare facilmente le relative impostazioni alla stampante.
	- Funzionalità di archiviazione di massa
	- Bluetooth (profilo push oggetto (OPP))
	- Wi-Fi<sup>®</sup> (File Transfer Profile (FTP))

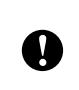

Questi comandi vanno usati solo per applicare le impostazioni a una stampante. Non possono essere importati in [**Impostazione formato carta**].

4 Fare clic su [**Nuovo**].

Viene visualizzata la finestra di dialogo [**Nuovo**].

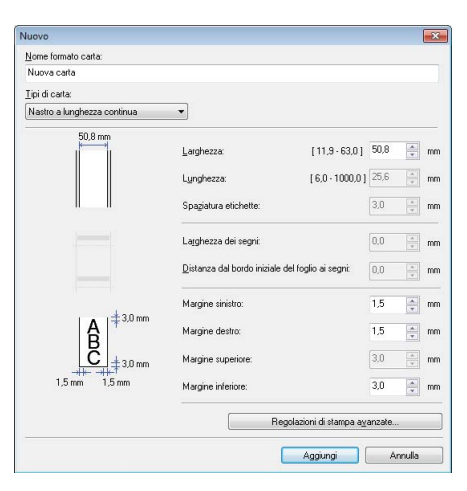

e Fare clic su [**Regolazioni di stampa avanzate**] per specificare le impostazioni necessarie per ciascun formato carta.

In "Regolaz. punto riferim. Stampa" è possibile regolare la posizione di stampa.

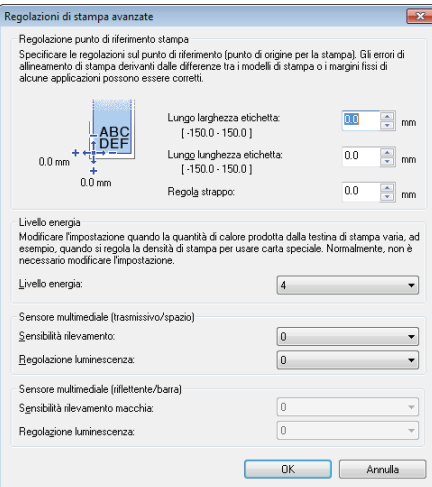

- 6 Nell'elenco a discesa "Livello energia" è possibile selezionare la densità di stampa.
- g Immettere le impostazioni relative alla carta da usare, quindi fare clic su [**Aggiungi**]. Viene creato un nuovo formato carta.
- **8** Fare clic su [Esci].

#### **NOTA**

Quando la finestra di dialogo [**Impostazione formato carta**] viene visualizzata di nuovo, il formato carta aggiunto apparirà nell'elenco [**Formato carta registrato correntemente**]. Se l'applicazione è in esecuzione, uscire dall'applicazione, quindi riavviarla affinché il nuovo formato carta venga visualizzato nell'elenco [**Formato carta registrato correntemente**].

# <span id="page-10-0"></span>**Distribuzione dei formati carta <sup>2</sup>**

I formati carta esportati dalla finestra di dialogo [**Formato carta registrato correntemente**] possono essere distribuiti su altri computer.

### <span id="page-10-1"></span>**Distribuzione dei formati carta <sup>2</sup>**

Per assegnare i formati carta ad altri computer, accertarsi che su questi computer sia stato installato il driver di stampa.

<span id="page-10-2"></span>**1** Nel computer del mittente, fare clic su "**Impostazione formato carta**", specificare i formati carta che si desidera distribuire nella finestra di dialogo "**Impostazione formato carta**", quindi fare clic su [**Esporta**]. Vengono creati i file seguenti:

TD-2020A: bst202ed.txt, bst202ed.ptd, pdt3335.bin TD-2125N: bst212ned.txt, bst212ned.ptd, pdt4535.bin TD-2135N: bst213ned.txt, bst213ned.ptd, pdt4735.bin TD-2125NWB: bst212nwbed.txt, bst212nwbed.ptd, pdt4635.bin TD-2135NWB: bst213nwbed.txt, bst213nwbed.ptd, pdt4835.bin

- **2** S[a](#page-10-2)lvare il file .txt creato nel passaggio **@** in una qualsiasi posizione del computer del destinatario.
- c Nel computer del destinatario, fare clic su "**Impostazione formato carta**", quindi fare clic su [**Importa**]. I formati carta corrente vengono sostituiti con quelli importati.

**3**

# <span id="page-11-0"></span>**Creazione di etichette <sup>3</sup>**

# <span id="page-11-1"></span>**Panoramica sulla creazione di etichette <sup>3</sup>**

In questa sezione viene descritta la procedura generale per la creazione di etichette utilizzando la stampante. Per le istruzioni passo-per-passo, vedere i file della Guida in P-touch Editor.

# <span id="page-11-2"></span>**Dalla creazione di etichette alla stampa <sup>3</sup>**

Con P-touch Editor è possibile creare diversi tipi di etichette. Ecco alcuni esempi di layout di etichette:

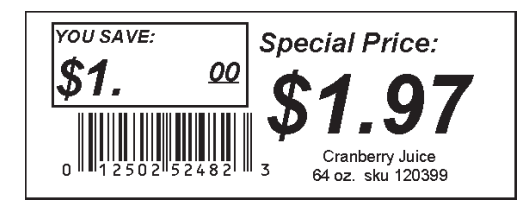

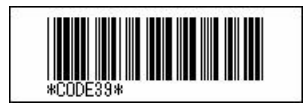

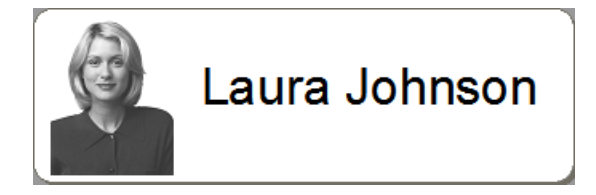

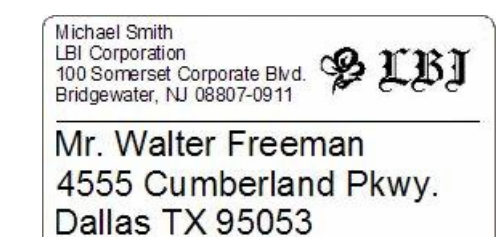

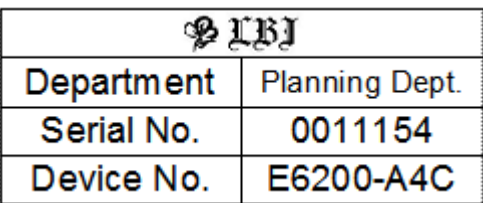

Installare il rotolo del supporto corretto per il tipo di etichette che si desidera creare.

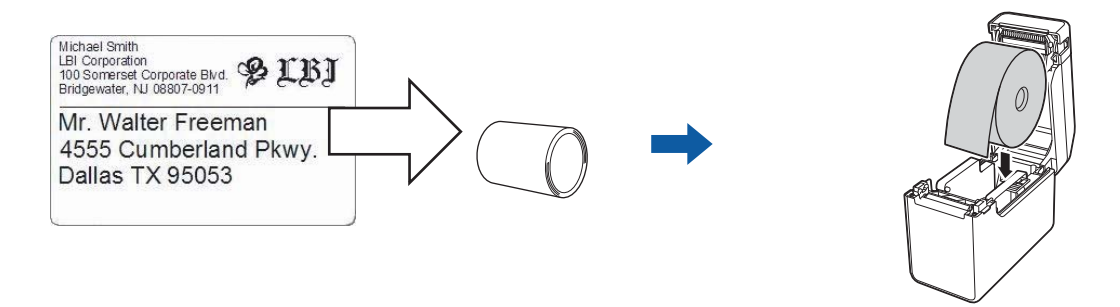

Per ulteriori informazioni, vedere la *Guida dell'utente*.

b Creare e stampare le proprie etichette. Vedere la panoramica *[Creazione e stampa di etichette.](#page-13-0)*

#### **NOTA**

Per stampare l'etichetta creata, è necessario prima trasferirla alla stampante utilizzando P-touch Transfer Manager, come mostrato nell'illustrazione.

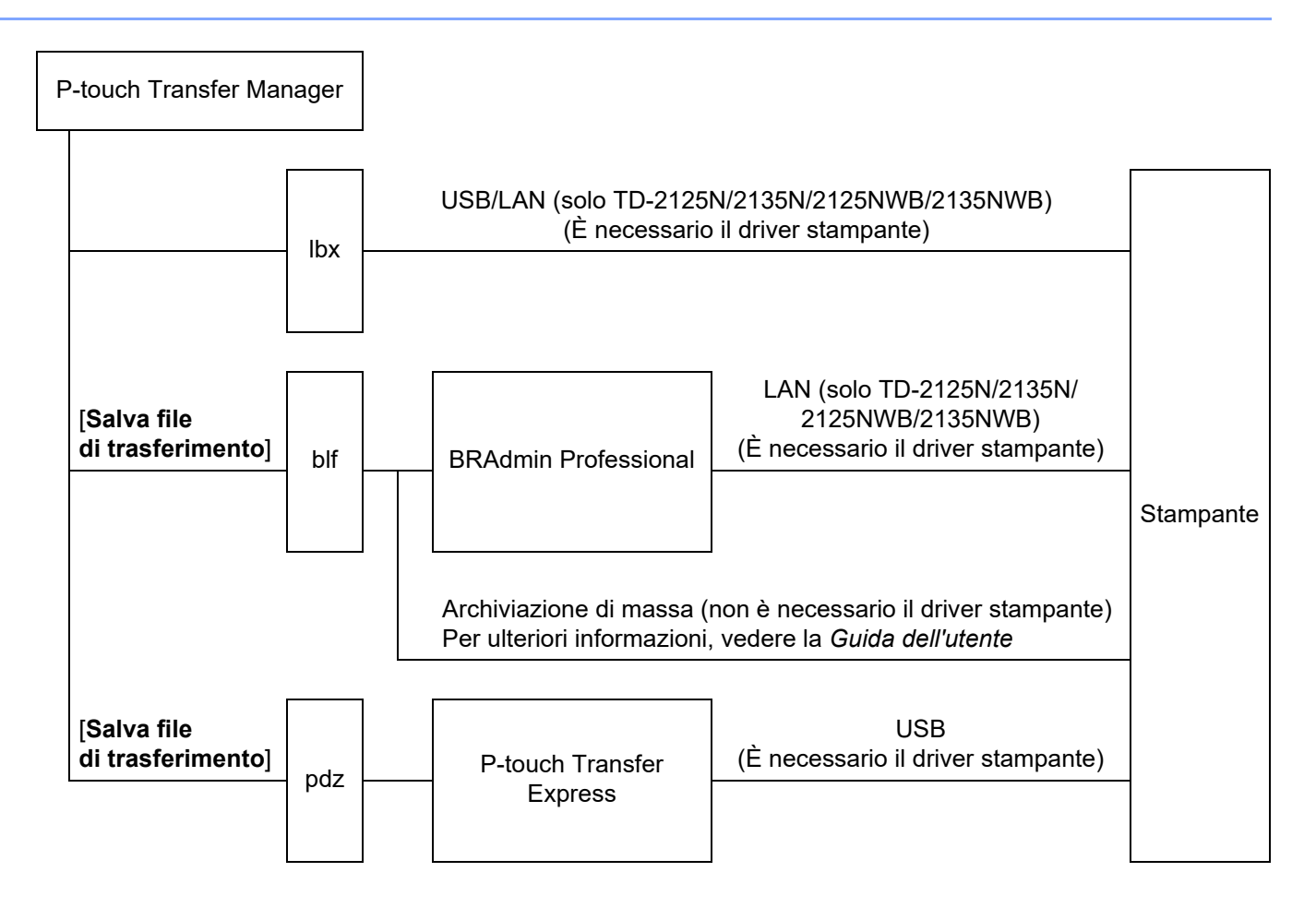

### <span id="page-13-0"></span>**3** Creazione e stampa di etichette.

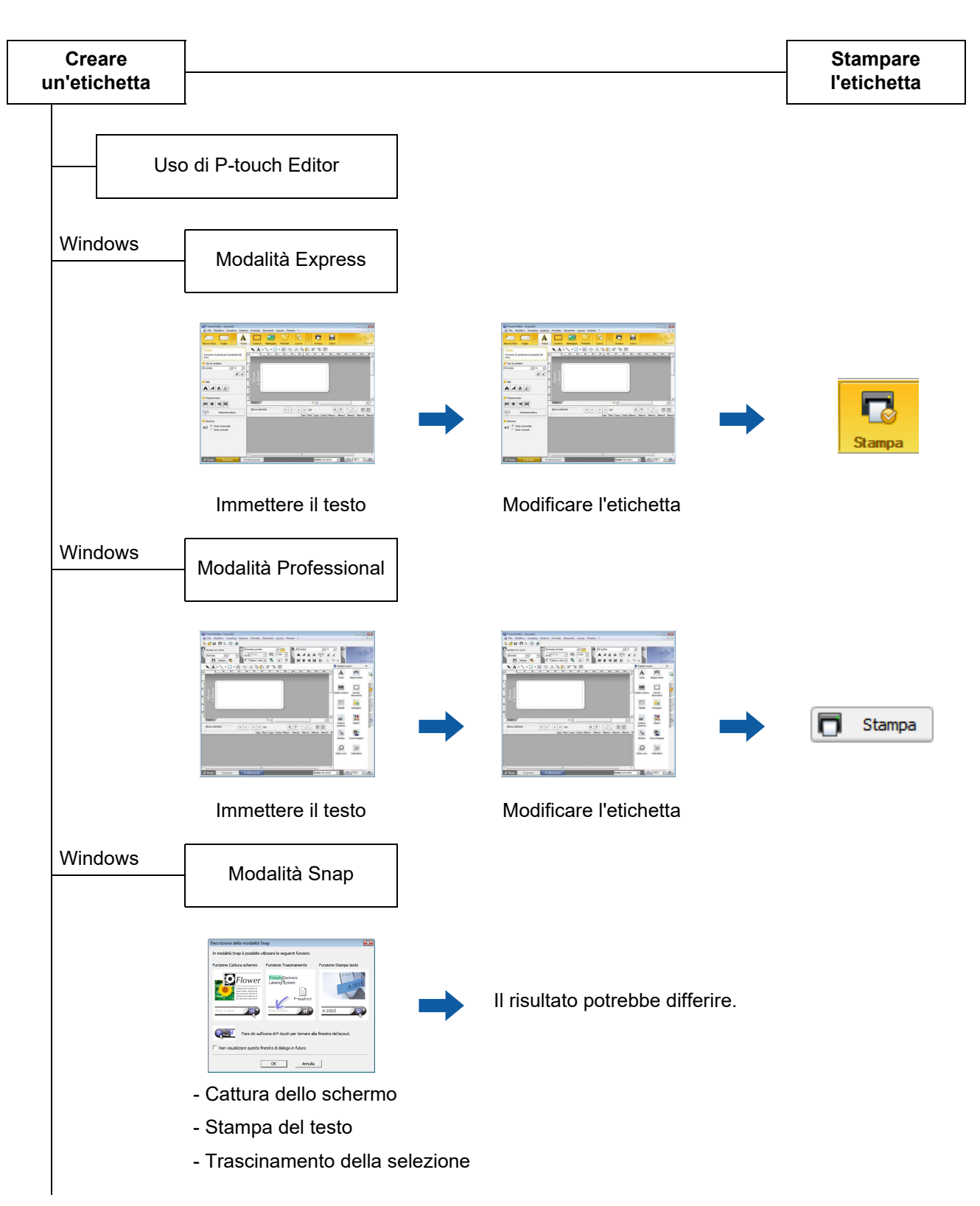

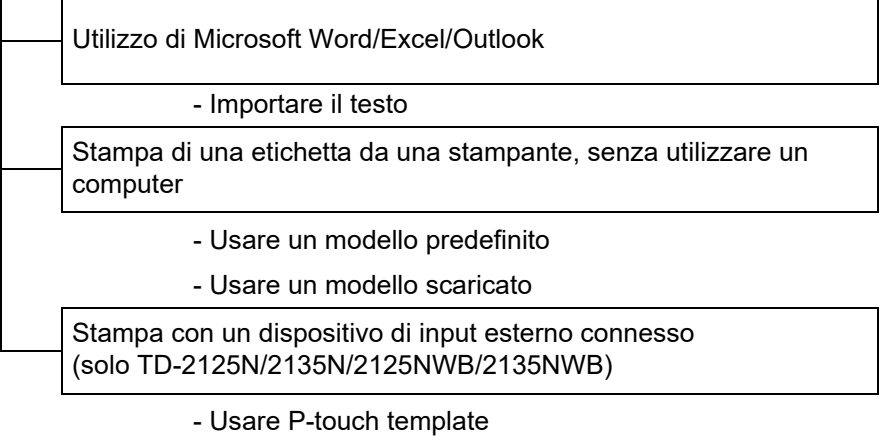

Per ulteriori informazioni, visitare il sito [support.brother.com,](http://support.brother.com) selezionare il modello e scaricare "*Manuale P-touch Template/Comando di riferimento*" dalla pagina **Manuali** del modello in uso.

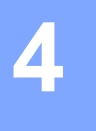

# <span id="page-15-0"></span>**Come utilizzare P-touch Editor <sup>4</sup>**

Seguire la procedura corretta per il sistema operativo del computer. Nota: la scritta "XX-XXXX" nelle schermate equivale al nome del modello della stampante.

Per scaricare la versione più recente del driver e del software, visitare il sito Web di supporto Brother all'indirizzo

[support.brother.com](https://support.brother.com).

# <span id="page-15-1"></span>**Uso di P-touch Editor <sup>4</sup>**

### <span id="page-15-2"></span>**Avvio di P-touch Editor <sup>4</sup>**

#### **1** Per Windows 10

Fare clic sul pulsante **Start**, quindi selezionare [**Brother P-touch**] - [**P-touch Editor**].

#### **Per Windows 8.1**

Andare a [**Start**]/[**App**], quindi selezionare [**P-touch Editor**].

- 2) Quando si avvia P-touch Editor, scegliere se si desidera creare un nuovo layout o aprirne uno esistente.
- **3** Selezionare una delle opzioni visualizzate:
	- 1 Per creare un nuovo layout, fare clic prima su [**Nuovo layout**] e poi su [→].
	- 2 Per creare un nuovo layout usando un layout predefinito, selezionare il pulsante della categoria desiderata, quindi fare clic su  $[\rightarrow]$ .
	- 3 Per collegare un layout predefinito a un database, selezionare la casella di controllo accanto a [**Connetti database**].
	- 4 Per aprire un layout esistente, fare clic su [**Apri**].
	- 5 Per aprire l'applicazione e creare facilmente etichette per la gestione di apparecchiature elettriche, fare clic prima sul pulsante [**Procedura guidata etichettatura del cavo**] e poi su [→].

#### **NOTA**

Se durante l'installazione erano stati creati dei collegamenti, è possibile avviare P-touch Editor anche mediante i collegamenti.

- Icona di collegamento sul desktop: fare doppio clic per avviare P-touch Editor.
- Icona di collegamento sulla barra di avvio veloce: fare clic per avviare P-touch Editor.

# <span id="page-16-0"></span>**Modalità operative <sup>4</sup>**

P-touch Editor presenta tre diverse modalità operative: modalità [**Express**], modalità [**Professional**] e modalità [**Snap**]. È possibile passare facilmente da una modalità all'altra mediante i pulsanti di selezione delle modalità.

Modalità [**Express**]

Questa modalità consente di creare modelli comprendenti testo e immagini in modo facile e veloce. Di seguito viene illustrata la schermata della modalità [**Express**].

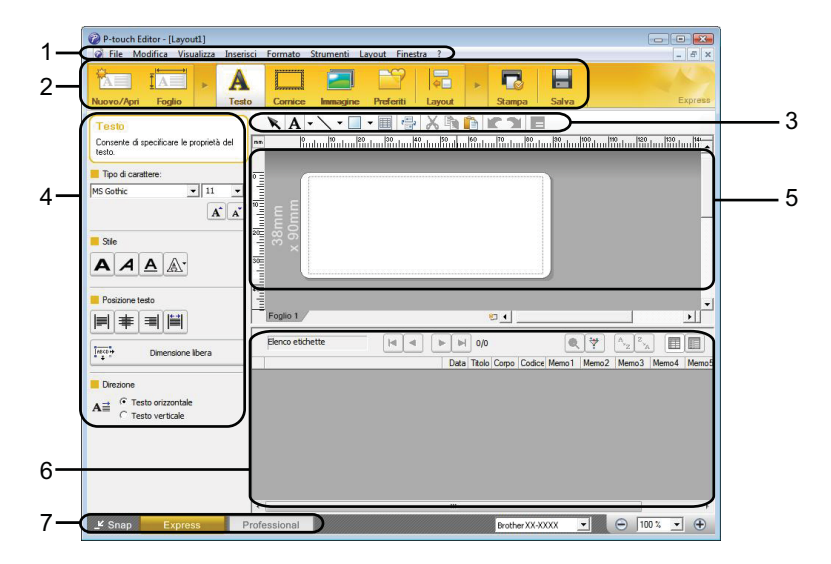

#### **1 Barra dei menu**

Consente di accedere a tutti i comandi disponibili, suddivisi per menu ([**File**], [**Modifica**], [**Visualizza**] e [**Inserisci**] e così via) in base alle rispettive funzioni.

**2 Barra dei comandi**

Consente di accedere ai comandi di uso frequente, come [**Nuovo/Apri**], [**Foglio**], [**Testo**], [**Cornice**], [**Immagine**] e così via.

#### **3 Barra degli strumenti Disegna/Modifica**

Contiene strumenti per selezionare oggetti, immettere testo, disegnare elementi grafici e così via.

**4 Barra delle proprietà**

Consente di modificare le proprietà di testo, grafica e così via.

**5 Finestra del modello**

Fornisce un'area per la creazione e la modifica dei modelli.

**6 Finestra del database**

Visualizza un database connesso.

**7 Pulsanti di selezione delle modalità**

Consentono di passare da una modalità operativa all'altra.

#### **NOTA**

- Mediante i comandi del menu [**Visualizza**] è possibile visualizzare e nascondere diverse barre degli strumenti e finestre.
- Per ulteriori informazioni sull'uso della modalità [**Express**], vedere il file della Guida di P-touch Editor.

#### Modalità [**Professional**]

Questa modalità consente di creare modelli mediante un'ampia gamma di strumenti e opzioni avanzati. Di seguito viene illustrata la schermata della modalità [**Professional**].

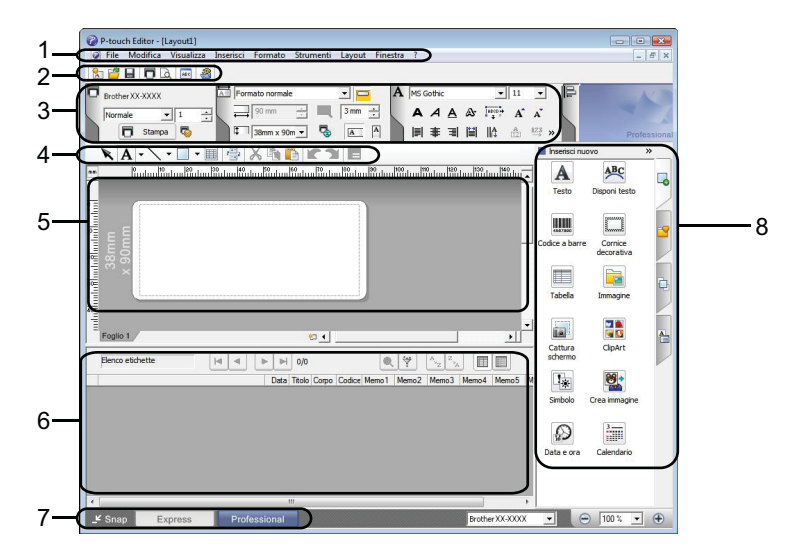

#### **1 Barra dei menu**

Consente di accedere a tutti i comandi disponibili, suddivisi per menu ([**File**], [**Modifica**], [**Visualizza**] e [**Inserisci**] e così via) in base alle rispettive funzioni.

#### **2 Barra degli strumenti Standard**

Consente di accedere ai comandi di uso frequente, come ad esempio Nuovo layout, Apri, Salva, Stampa e così via.

#### **3 Palette delle proprietà**

Consente di accedere alle palette Stampa, Carta, Testo e Layout. Fare clic sul lato sinistro di ogni palette per visualizzare o nascondere le proprietà disponibili.

#### **4 Barra degli strumenti Disegna/Modifica**

Contiene strumenti per selezionare oggetti, immettere testo, disegnare elementi grafici e così via.

#### **5 Finestra del modello**

Fornisce un'area per la creazione e la modifica dei modelli.

#### **6 Finestra del database**

Visualizza un database connesso.

**7 Pulsanti di selezione delle modalità**

Consentono di passare da una modalità operativa all'altra.

#### **8 Barra laterale**

Consente di accedere a diverse schede che permettono di inserire e formattare testo, codici a barre, tabelle e così via, cambiare l'ordine degli oggetti per creare un modello e modificare le impostazioni avanzate.

#### **NOTA**

- Mediante i comandi del menu [**Visualizza**] è possibile visualizzare e nascondere diverse barre degli strumenti e finestre.
- Per ulteriori informazioni sull'uso della modalità [**Professional**], vedere il file della Guida di P-touch Editor.

#### Modalità [**Snap**]

Questa modalità consente di catturare (interamente o in parte) il contenuto della schermata del computer, stamparlo come immagine e salvarlo per un utilizzo futuro.

**1** Fare clic sul pulsante di selezione della modalità [Snap]. Viene visualizzata la finestra di dialogo [**Descrizione della modalità Snap**].

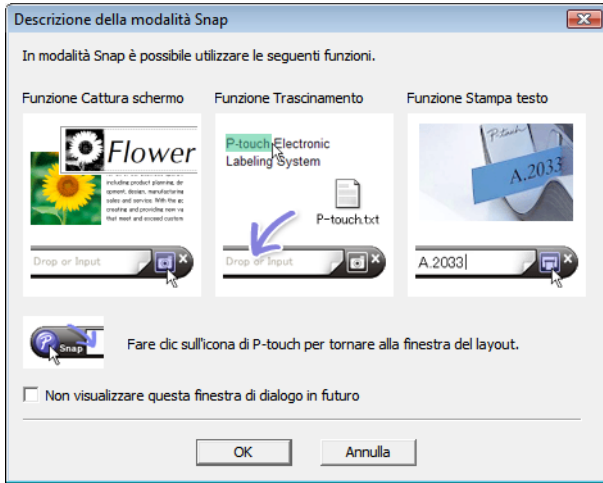

b Fare clic su [**OK**]. Viene visualizzata la palette della modalità [**Snap**].

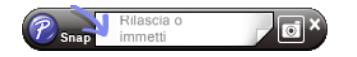

#### **NOTA**

• Se la casella di controllo [**Non visualizzare questa finestra di dialogo in futuro**] è selezionata nella finestra di dialogo [**Descrizione della modalità Snap**], all'avvio successivo si passa direttamente alla modalità [**Snap**] senza visualizzare la finestra di dialogo.

#### • **Per Windows 10**

È anche possibile avviare P-touch Editor in modalità [**Snap**] facendo clic sul menu Start [**Brother P-touch**] - [**P-touch Editor (Modalità Snap)**].

#### • **Per Windows 8.1**

È anche possibile avviare P-touch Editor in modalità [**Snap**] selezionando [**P-touch Editor (Modalità Snap)**] nella schermata [**Start**]/[**App**].

• Per ulteriori informazioni sull'uso della modalità [**Snap**], vedere il file della Guida di P-touch Editor.

# <span id="page-19-0"></span>**Uso della Guida di P-touch Editor <sup>4</sup>**

# <span id="page-19-1"></span>**Visualizzazione della Guida di P-touch Editor <sup>4</sup>**

In questa sezione viene spiegato come usare la Guida di P-touch Editor.

**Avvio dal menu Start <sup>4</sup> Per Windows 10** Fare clic sul pulsante **Start**, quindi selezionare [**Brother P-touch**] - [**Guida di P-touch Editor**]. **Per Windows 8.1** Andare a [**Start**]/[**App**], quindi selezionare [**Guida di P-touch Editor**].

Come utilizzare P-touch Editor

#### **Avvio da P-touch Editor <sup>4</sup>**

In modalità [**Express**] o in modalità [**Professional**]:

Fare clic sul menu [**?**] (Guida) e selezionare [**Guida di P-touch Editor**].

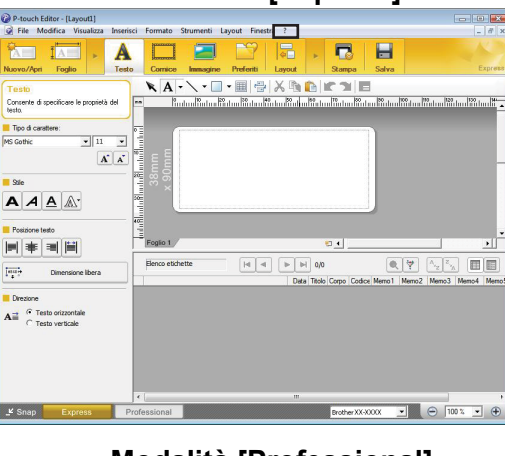

**Modalità [Express] <sup>4</sup>**

**Modalità [Professional] <sup>4</sup>**  $QP-t$ C File 388688  $\sqrt{\frac{1}{2}}$  Forr  $\begin{array}{|l|l|} \hline \text{[NS Gorbic]} & \multicolumn{2}{c|}{\text{[N]}} \\\hline \multicolumn{2}{c|}{\textbf{A}} & \multicolumn{2}{c|}{\textbf{A}} & \multicolumn{2}{c|}{\textbf{A}}^* \\ \multicolumn{2}{c|}{\textbf{A}} & \multicolumn{2}{c|}{\textbf{A}} & \multicolumn{2}{c|}{\textbf{A}}^* \\ \multicolumn{2}{c|}{\textbf{A}} & \multicolumn{2}{c|}{\textbf{A}} & \multicolumn{2}{c|}{\textbf{A}}^* \\ \multicolumn{2}{c|}{\textbf{I}}$ **\A\\-** 0-8X\DKYE  $\underline{\mathbf{A}}_{\text{Testo}}$  $\overline{ABC}$  $\fbox{ \begin{tabular}{|c|c|} \hline \quad \quad & \quad \quad & \quad \quad \\ \hline \quad \quad & \quad \quad & \quad \quad \\ \hline \quad \quad & \quad \quad & \quad \quad \\ \hline \quad \quad & \quad \quad & \quad \quad \\ \hline \quad \quad & \quad \quad & \quad \quad \\ \hline \quad \quad & \quad \quad & \quad \quad \\ \hline \quad \quad & \quad \quad & \quad \quad \\ \hline \quad \quad & \quad \quad & \quad \quad \\ \hline \quad \quad & \quad \quad & \quad \quad \\ \hline \quad \quad & \quad \quad & \quad \quad \\ \hline \quad \quad & \quad \quad & \quad \quad \\ \hline \quad \quad$  $\underline{\mathbf{u}}$  $\fbox{Theorem~\ref{eq:16} with the following inequality $f$ is a function of the following inequality $f$ and $f$ is a function of the following inequality $f$ and $f$ is a function of the following inequality $f$ and $f$ is a function of the following inequality $f$ and $f$ is a function of the following inequality $f$ and $f$ is a function of the following inequality $f$ and $f$ is a function of the following inequality $f$ and $f$ is a function of the following inequality $f$ and $f$ is a function of the following inequality $f$ and $f$ is a function of the following inequality $f$ and $f$ is a function of the following inequality $f$ and $f$ is a function of the following inequality $f$ and $f$ is a function of the following inequality $f$ and $f$ is a function of the following inequality $f$ and $f$ is a function$ **Da Eal**<br>Cathra<br>schermo 画画  $\boxed{|\mathfrak{q}| \cdot |\mathfrak{q}|} \quad \boxed{|\mathfrak{p}| \cdot |\mathfrak{p}|} \quad \text{0,0}$  $\begin{picture}(20,20) \put(0,0){\line(1,0){155}} \put(15,0){\line(1,0){155}} \put(15,0){\line(1,0){155}} \put(15,0){\line(1,0){155}} \put(15,0){\line(1,0){155}} \put(15,0){\line(1,0){155}} \put(15,0){\line(1,0){155}} \put(15,0){\line(1,0){155}} \put(15,0){\line(1,0){155}} \put(15,0){\line(1,0){155}} \put(15,0){\line(1,0){155}} \$  $\overline{\mathbb{R}}$ 學  $\circledR$ 韴 Frederick Express Professi 

In modalità [**Snap**]:

Posizionare il puntatore del mouse nella palette della modalità [**Snap**] in modo da visualizzare il puntatore con le quattro frecce (puntatore di "spostamento"), fare clic con il pulsante destro del mouse e selezionare [**Guida di P-touch Editor**].

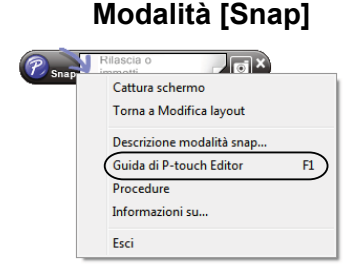

#### **NOTA**

È possibile visualizzare la Guida di P-touch Editor premendo il tasto [**F1**].

Come utilizzare P-touch Editor

### <span id="page-21-0"></span>**Stampa della Guida di P-touch Editor <sup>4</sup>**

È possibile stampare gli argomenti della Guida di P-touch Editor per consultazione futura.

- **1** Nella scheda [Sommario], selezionare il contenuto da stampare.
- b Fare clic su [**Stampa**] nella barra degli strumenti.
- **3** Scegliere la serie di argomenti da stampare e fare clic su [OK].

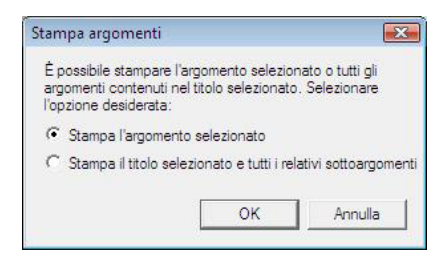

4 Specificare la Stampante e fare clic su [Stampa].

#### **NOTA**

Scegliere una stampante normale che supporti formati carta comuni, quali A4/Letter.

# <span id="page-22-0"></span>**Stampa diretta da altre applicazioni <sup>4</sup>**

È possibile utilizzare questa stampante per stampare direttamente dalla maggior parte delle applicazioni Windows, installando il driver della stampante.

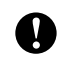

Per stampare etichette con questa stampante, il software applicativo deve consentire di impostare il formato dell'etichetta richiesto.

### <span id="page-22-1"></span>**Impostazione del driver della stampante <sup>4</sup>**

Seguire la procedura corretta per il sistema operativo del computer. Nota: la scritta "XX-XXXX" nelle schermate equivale al nome del modello della stampante.

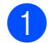

**1** Per Windows 10

Andare a [**Pannello di controllo**] e aprire [**Dispositivi e stampanti**].

#### **Per Windows 8.1**

Andare a [**App**] e selezionare [**Pannello di controllo**], quindi andare a [**Hardware e suoni**] e selezionare [**Dispositivi e stampanti**].

### **NOTA**

Per ulteriori informazioni, vedere la Guida di Windows.

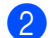

#### **Per Windows 10/Windows 8.1**

Fare clic con il pulsante destro del mouse sulla stampante di cui si desidera modificare le impostazioni, quindi selezionare [**Preferenze stampa**].

Viene visualizzata la finestra di dialogo [**Preferenze stampa - Brother XX-XXXX**].

**8** Selezionare ogni voce e fare clic su [OK].

#### Scheda [**Base**]

È possibile selezionare il formato carta.

Se il formato carta usato non figura nell'elenco [**Formato carta**] è possibile aggiungere un nuovo formato carta. Per ulteriori informazioni, vedere *[Aggiungere un nuovo formato carta](#page-6-2)* a pagina 3. Selezionare quindi il formato carta nell'elenco [**Formato carta**].

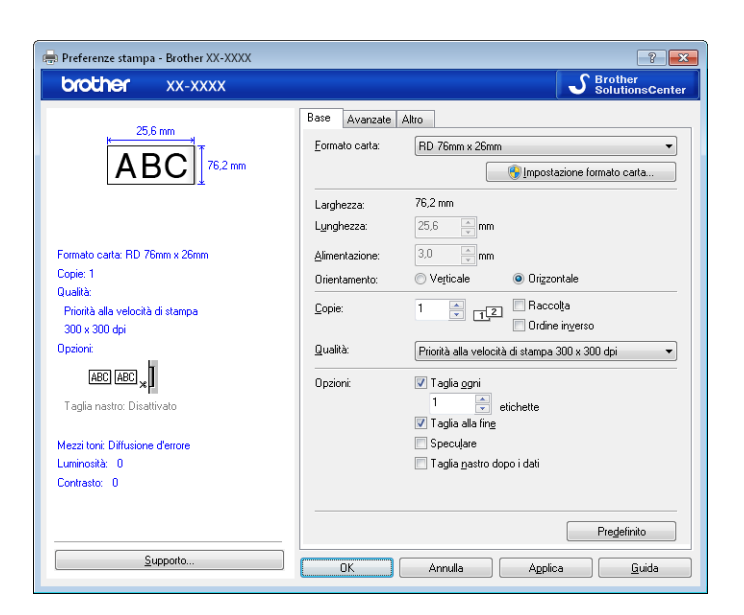

La finestra di dialogo che viene visualizzata varia a seconda del modello in uso.

Scheda [**Avanzate**]

In questa scheda è possibile definire le impostazioni relative a [**Mezzi toni**], [**Luminosità**] e [**Contrasto**].

Per personalizzare le dimensioni dell'etichetta durante l'utilizzo del nastro continuo, fare clic su [**Impostazioni**] per visualizzare una finestra di dialogo, quindi specificare le impostazioni necessarie.

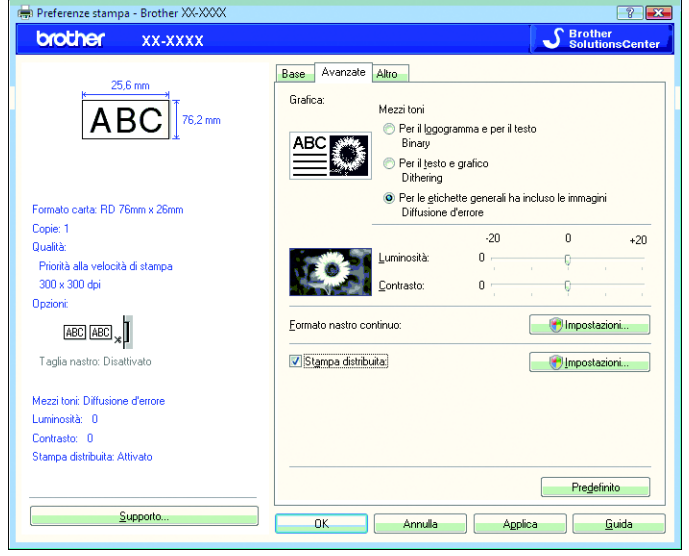

#### **NOTA**

Per informazioni sulla stampa distribuita, vedere *[Stampa di etichette distribuite a più stampanti](#page-72-2)* [a pagina 69](#page-72-2).

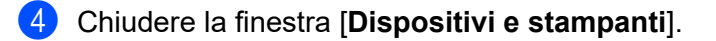

Come utilizzare P-touch Editor

### <span id="page-24-0"></span>**Stampa di etichette mediante il driver stampante (Windows) <sup>4</sup>**

- Connettere la stampante a un computer.
- 2 Aprire il documento da stampare.
- **3** Selezionare il comando di stampa nell'applicazione.
- 4) Selezionare la stampante, quindi fare clic sul pulsante delle proprietà o delle preferenze di stampa. Viene visualizzata la finestra del driver stampante.
- **6** Modificare le impostazioni del driver stampante, se necessario.
- **6** Fare clic su OK.
- Completare l'operazione di stampa.

**5**

# <span id="page-25-0"></span>**Utilizzo di P-touch Transfer Manager e P-touch Library <sup>5</sup>**

#### **P-touch Transfer Manager**

Questa applicazione consente di trasferire modelli e altri dati alla stampante e di salvare backup dei dati nel computer.

Dopo aver usato P-touch Transfer Manager per trasferire dati alla stampante, è possibile utilizzare P-touch Template per inviare alla stampante dati di testo che verranno inseriti nel modello e quindi stampati. Per ulteriori informazioni su P-touch Template, vedere *[Stampa di etichette usando P-touch Template](#page-50-2)* [\(pagina 47](#page-50-2)) e scaricare "*Manuale P-touch Template/Comando di riferimento*" (solo in inglese) dal sito Web di supporto Brother: [support.brother.com](https://support.brother.com)

[**Select your region/country**] (Selezionare regione/paese di provenienza) - Scegliere il prodotto - [**Manuali**]

TD-2125N/2135N/2125NWB/2135NWB: con questi tipi di stampante, i modelli possono essere trasferiti anche via rete utilizzando P-touch Transfer Manager o BRAdmin Professional. BRAdmin Professional può essere scaricato dal sito Web di supporto Brother: [support.brother.com](https://support.brother.com).

#### **P-touch Library**

Questo programma consente di gestire P-touch Template e altri dati mediante il computer. È possibile utilizzare P-touch Library per stampare i modelli.

# <span id="page-26-0"></span>**Uso di P-touch Transfer Manager <sup>5</sup>**

Per poter utilizzare P-touch Transfer Manager i modelli di etichette creati in P-touch Editor devono essere prima trasferiti in P-touch Transfer Manager.

### <span id="page-26-1"></span>**Trasferimento del modello di etichetta in P-touch Transfer Manager 5**

<sup>1</sup> Creare il layout etichetta che si desidera usare come modello con P-touch Editor, quindi scegliere il menu [**File**] - [**Salva con nome**] per salvarlo come file modello (\*.lbx).

b Fare clic su [**File**] - [**Trasferisci modello**] - [**Trasferisci**].

### <span id="page-26-2"></span>**Avvio di P-touch Transfer Manager <sup>5</sup>**

#### **Per Windows 10**

Fare clic sul pulsante **Start**, quindi selezionare [**Brother P-touch**] - [**P-touch Transfer Manager**].

#### **Per Windows 8.1**

Fare clic prima su [**Start**]/[**App**], poi su [**P-touch Transfer Manager**].

All'avvio di P-touch Transfer Manager viene visualizzata la finestra principale.

#### **NOTA**

È possibile avviare P-touch Transfer Manager anche da P-touch Editor.

Fare clic su [**File**] - [**Trasferisci modello**].

Utilizzo di P-touch Transfer Manager e P-touch Library

#### **Finestra principale <sup>5</sup>**

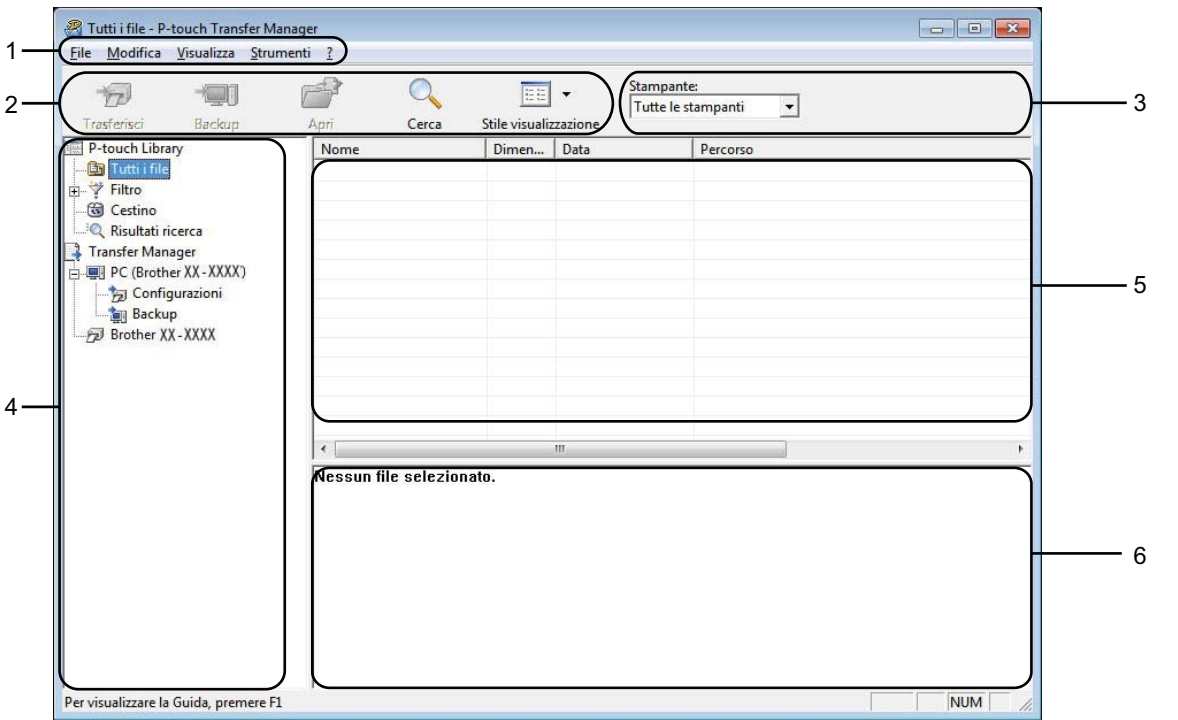

#### **1 Barra dei menu**

Consente di accedere ai diversi comandi disponibili, suddivisi per menu ([**File**], [**Modifica**], [**Visualizza**], [**Strumenti**] e [**?**] (Guida)) in base alle rispettive funzioni.

#### **2 Barra degli strumenti**

Consente di accedere ai comandi di uso frequente.

#### **3 Area di selezione della stampante**

Consente di selezionare la stampante alla quale verranno trasferiti i dati. Quando si seleziona una stampante, nell'elenco dati vengono visualizzati solo i dati che è possibile inviare alla stampante selezionata.

#### **4 Elenco cartelle**

Visualizza un elenco di cartelle e stampanti. Quando si seleziona una cartella, i modelli contenuti nella cartella selezionata vengono visualizzati nell'elenco modelli.

Se si seleziona una stampante, vengono visualizzati i modelli correnti e altri dati memorizzati nella stampante.

#### **5 Elenco modelli**

Visualizza un elenco di modelli nella cartella selezionata.

#### **6 Anteprima**

Visualizza un'anteprima dei modelli contenuti nell'elenco modelli.

# **Spiegazione delle icone della barra degli strumenti**

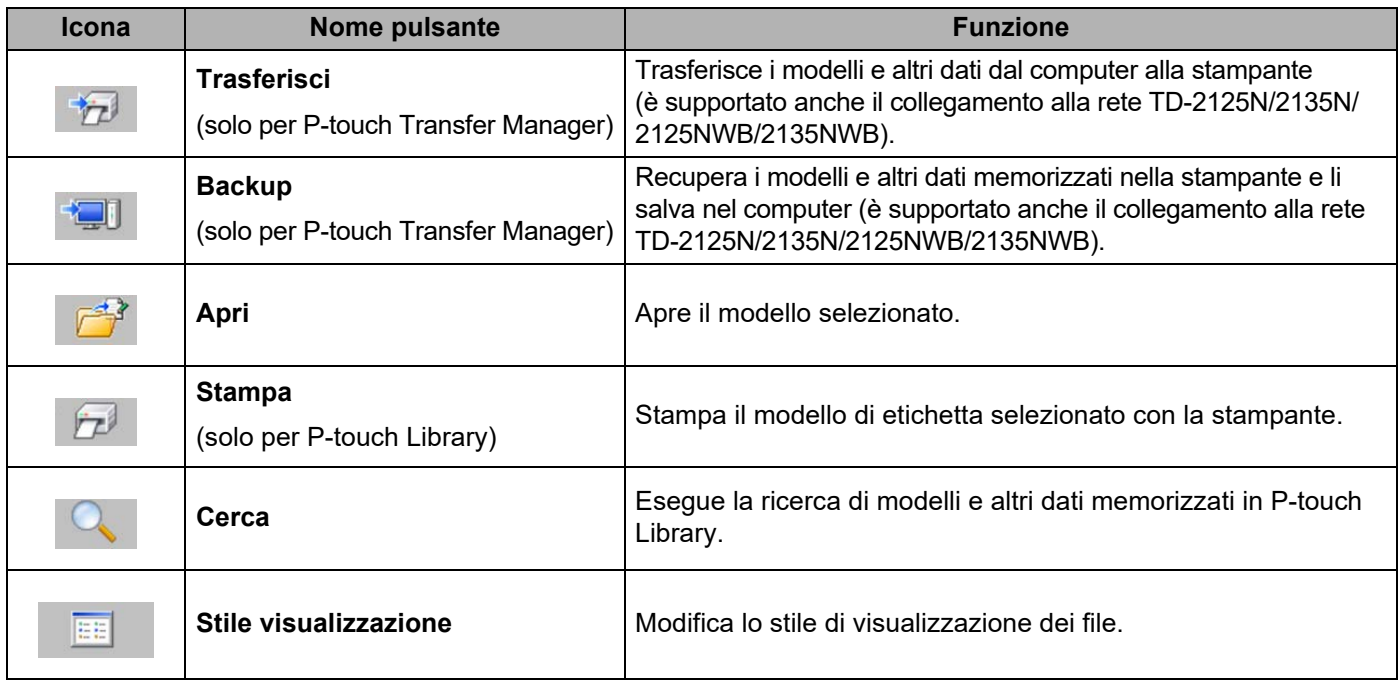

### <span id="page-29-0"></span>**Trasferimento di modelli o altri dati dal computer alla stampante tramite USB <sup>5</sup>**

Per trasferire i modelli dal computer alla stampante, attenersi alla seguente procedura.

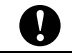

Quando la stampante è collegata al computer tramite USB, seguire queste istruzioni.

**1** Collegare il computer e la stampante tramite USB e accendere la stampante. Nell'elenco cartelle viene visualizzato il nome del modello di stampante. Se si seleziona una stampante nell'elenco cartelle, vengono visualizzati i modelli correnti e altri dati memorizzati nella stampante.

b Selezionare la stampante alla quale devono essere trasferiti il modello e altri dati.

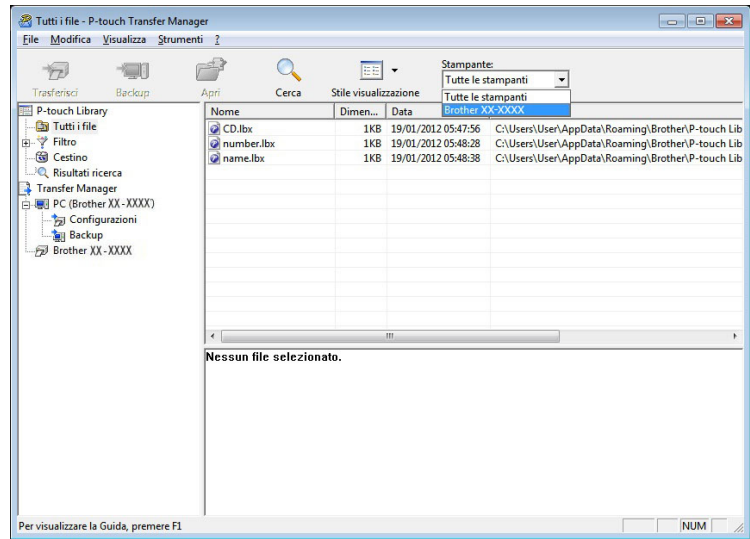

#### **NOTA**

Prima del trasferimento dei dati, verificare che il PC e la stampante siano collegati correttamente con un cavo USB e che la stampante sia accesa.

c Fare clic con il pulsante destro del mouse sulla cartella [**Configurazioni**], selezionare [**Nuovo**], quindi creare una nuova cartella.

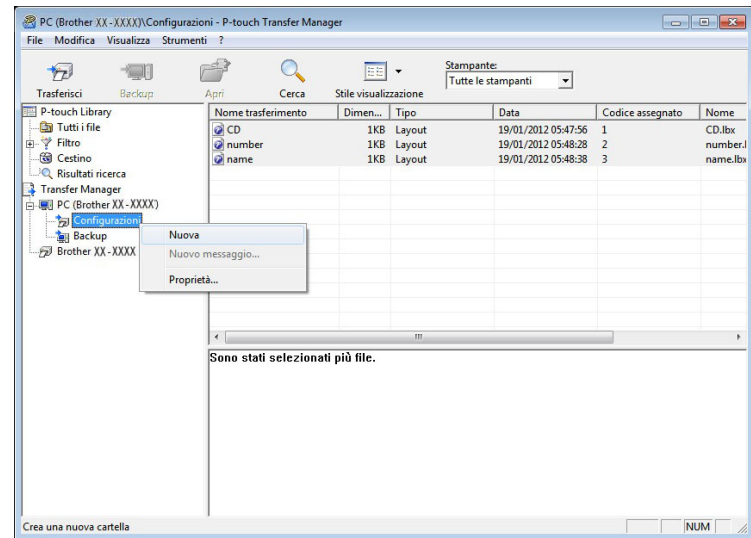

Nell'esempio riportato sopra, viene creata la cartella [**Transfer**].

**4** Trascinare il modello o i dati da trasferire nella nuova cartella.

È possibile visualizzare i modelli e altri dati selezionando la cartella nella cartella [**Configurazioni**], selezionando [**Tutti i file**] o selezionando una delle categorie in [**Filtro**], come [**Layout**].

Quando si trasferiscono più modelli o più insiemi di dati è possibile trascinare tutti i file desiderati nella nuova cartella.

Al momento del trasferimento della nuova cartella, a ogni file viene assegnato un numero di codice (posizione nella memoria della stampante).

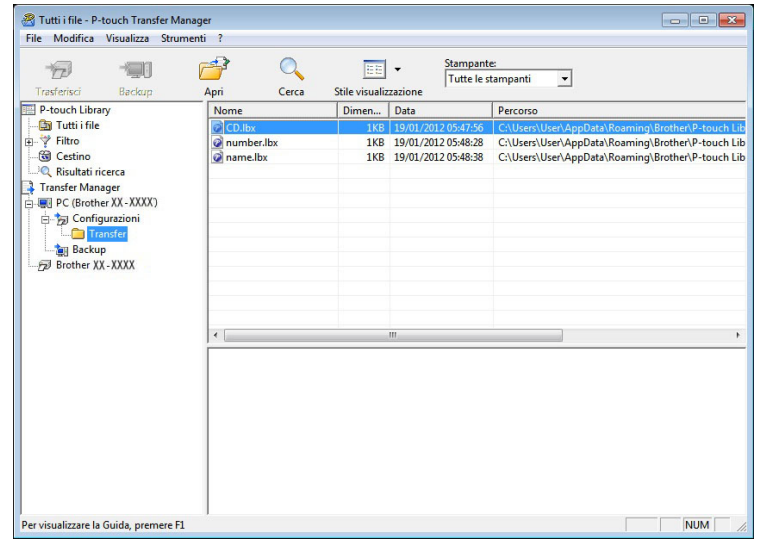

 $\overline{6}$  Per modificare il numero di codice assegnato a un determinato elemento, fare clic con il pulsante destro del mouse sull'elemento, selezionare [**Codice assegnato**], quindi selezionare il numero di codice appropriato.

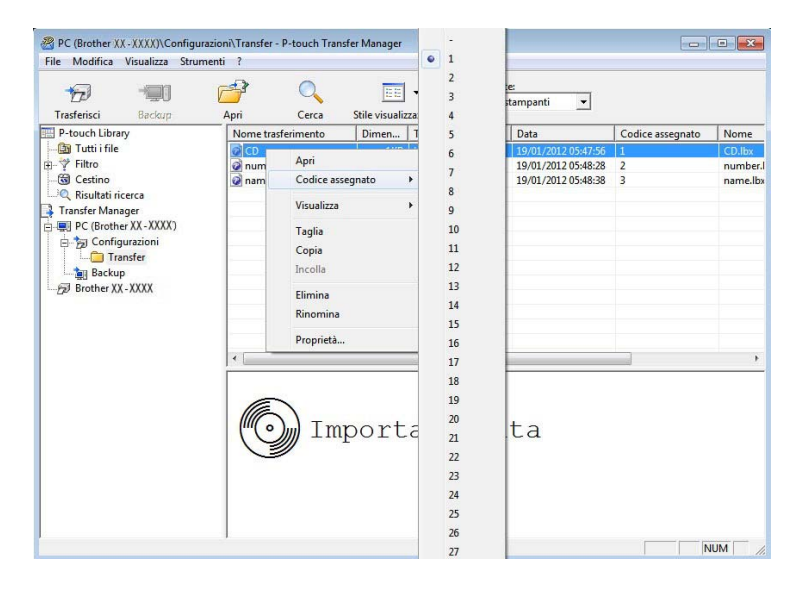

#### **NOTA**

- A tutti i dati trasferiti alla stampante viene assegnato un numero di codice.
- Se al modello o ai dati trasferiti alla stampante viene assegnato un numero di codice già associato a un altro modello precedentemente salvato nella stampante, il vecchio modello viene sovrascritto da quello nuovo. È possibile verificare i numeri di codice assegnati ai modelli già salvati nella stampante eseguendo il backup dei modelli e degli altri dati (vedere *[Backup dei modelli e di altri dati memorizzati nella stampante](#page-35-0)* [a pagina 32](#page-35-0)).
- Se la memoria della stampante è piena, rimuovere uno o più modelli da tale memoria (vedere *[Backup dei](#page-35-0)  [modelli e di altri dati memorizzati nella stampante](#page-35-0)* a pagina 32).
- f Per modificare i nomi dei modelli o dei dati di trasferimento, fare clic sull'elemento desiderato e immettere un nuovo nome. Il numero di caratteri utilizzabili per i nomi dei modelli potrebbe essere soggetto a dei limiti.

g Selezionare la cartella contenente i modelli o i dati da trasferire, quindi fare clic su [**Trasferisci**]. Viene visualizzato un messaggio di conferma.

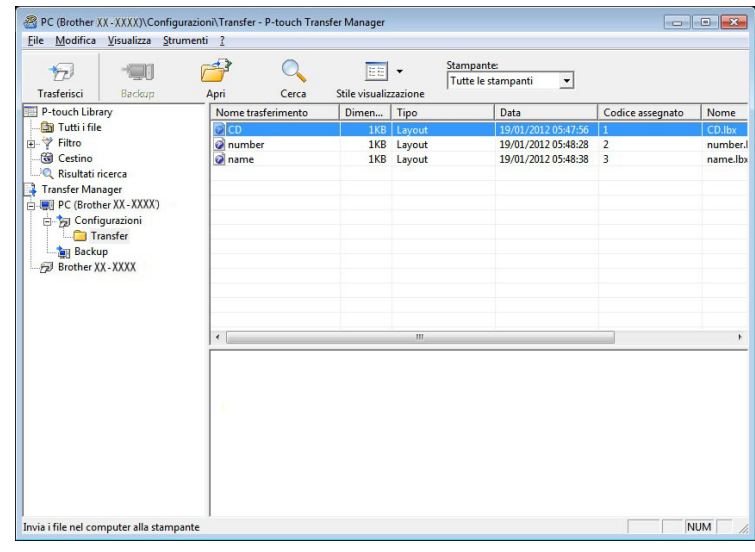

#### **NOTA**

- È possibile inoltre trasferire singoli elementi alla stampante senza aggiungerli ad alcuna cartella. Selezionare il modello o i dati da trasferire, quindi fare clic su [**Trasferisci**].
- È possibile selezionare più elementi o più cartelle e trasferirli mediante una sola operazione.

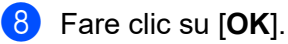

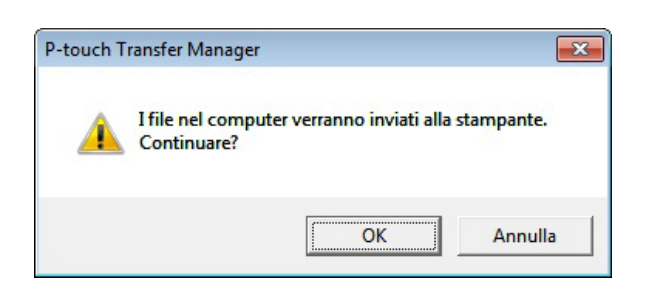

I modelli, le cartelle e gli altri dati selezionati vengono trasferiti alla stampante.

### <span id="page-33-0"></span>**Trasferimento dei modelli alla stampante tramite rete (solo TD-2125N/2135N/ 2125NWB/2135NWB) <sup>5</sup>**

Per trasferire i modelli alla stampante tramite rete, è necessario disporre di BRAdmin Professional. BRAdmin Professional può essere scaricato dal sito Web di supporto Brother all'indirizzo [support.brother.com.](https://support.brother.com)

P-touch Transfer Manager può essere utilizzato anche per trasferire modelli in rete, ma è necessario assicurarsi che la stampante e il computer siano collegati alla stessa rete. È quindi possibile trasferire i modelli alla stampante utilizzando P-touch Transfer Manager, come descritto in *[Trasferimento di modelli o](#page-29-0)  [altri dati dal computer alla stampante tramite USB](#page-29-0)*.

I nomi delle stampanti e le immagini nelle seguenti schermate potrebbero essere diversi da quelli della stampante acquistata. Le schermate possono variare a seconda del modello.

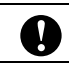

Non spegnere l'apparecchio durante il trasferimento dei modelli.

a Creare il modello che si desidera trasferire con P-touch Editor, quindi selezionare il menu [**File**] - [**Trasferisci modello**] per registrarlo.

<span id="page-33-1"></span>

**2** Fare clic su **per salvare il modello registrato in formato .blf.** 

Avviare BRAdmin Professional.

Selezionare la stampante, fare clic sul menu [**Controlla**], quindi selezionare [**Carica firmware**].

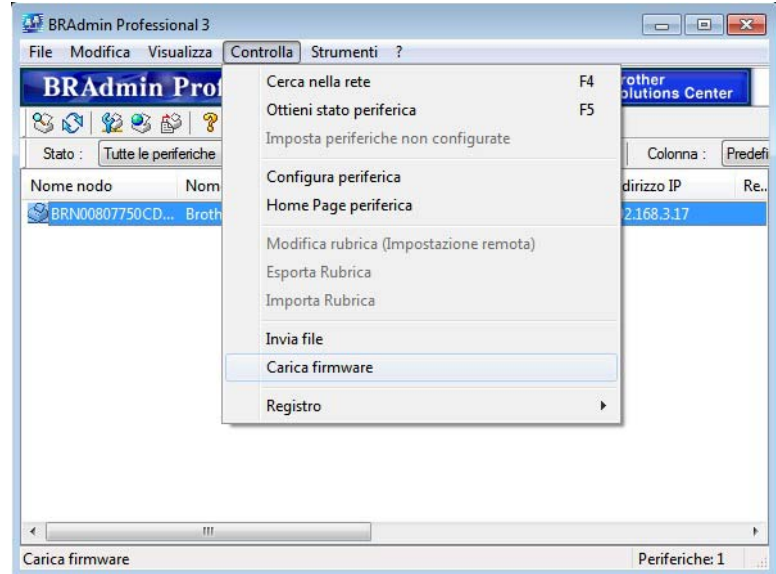

Utilizzo di P-touch Transfer Manager e P-touch Library

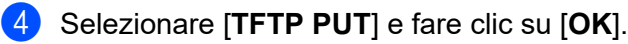

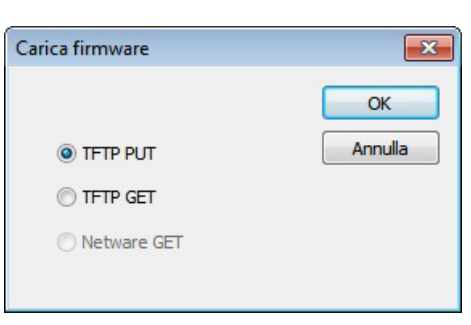

6 Selezionare il file in formato .[b](#page-33-1)lf salvato nel passaggio @ e caricarlo nella stampante. Fare clic su [**OK**].

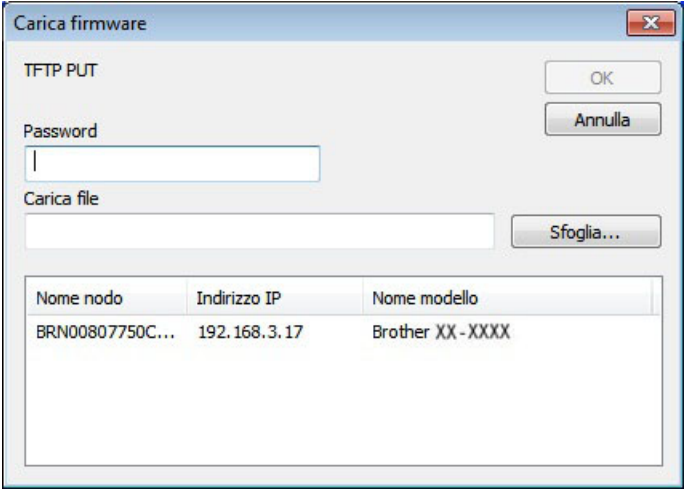

### <span id="page-35-0"></span>**Backup dei modelli e di altri dati memorizzati nella stampante <sup>5</sup>**

Per recuperare i modelli e altri dati memorizzati nella stampante e salvarli nel computer, procedere come segue.

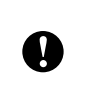

I modelli e i dati di backup non possono essere modificati nel computer.

 A seconda del modello di stampante, potrebbe non essere possibile trasferire i modelli e i dati di backup a stampanti di modello diverso da quello della stampante da cui è stato eseguito il backup dei dati.

1 Collegare il computer e la stampante tramite un cavo USB e accendere la stampante. Nell'elenco cartelle viene visualizzato il nome del modello di stampante. Se si seleziona una stampante nell'elenco cartelle, vengono visualizzati i modelli correnti e altri dati memorizzati nella stampante.

b Selezionare la stampante da cui eseguire il backup, quindi fare clic su [**Backup**].

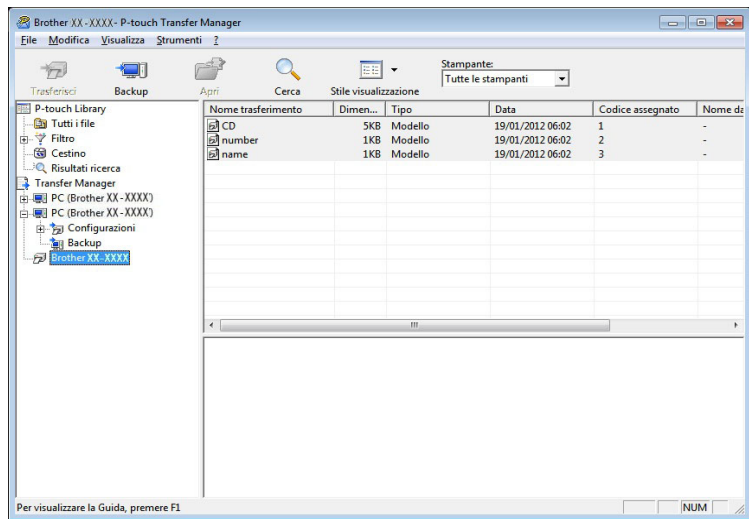

Viene visualizzato un messaggio di conferma.

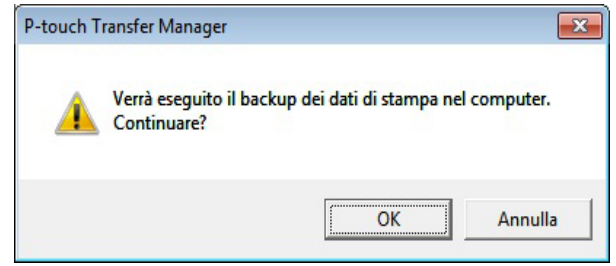

c Fare clic su [**OK**].

Nell'elenco cartelle viene creata una nuova cartella per la stampante. Il nome di tale cartella è composto dalla data e dall'ora del backup. Tutti i modelli della stampante e gli altri dati vengono copiati nella nuova cartella e salvati sul computer.
#### **Eliminazione di tutti i dati della stampante <sup>5</sup>**

Per eliminare tutti i modelli e gli altri dati salvati nella stampante, procedere come segue.

Collegare il computer e la stampante tramite un cavo USB e accendere la stampante. Nell'elenco cartelle viene visualizzato il nome del modello di stampante.

b Fare clic con il pulsante destro del mouse sulla stampante e selezionare [**Elimina tutto**].

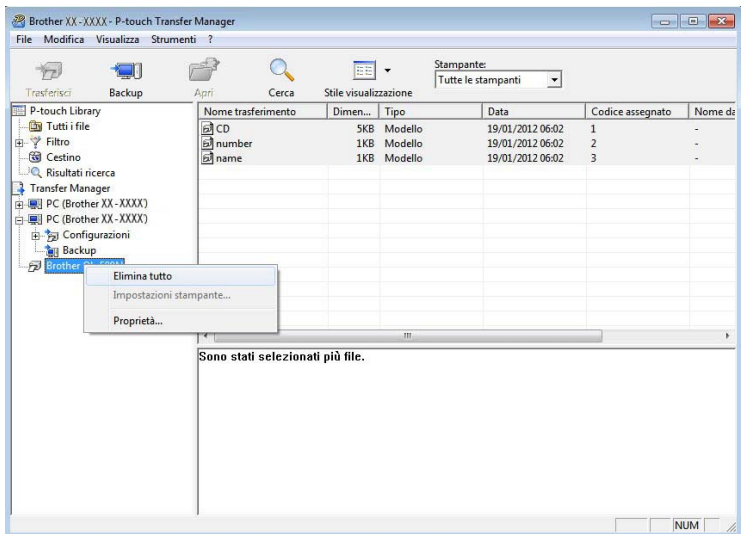

Viene visualizzato un messaggio di conferma:

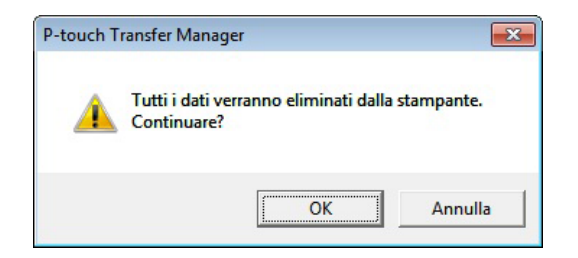

#### **8** Fare clic su [OK].

Tutti i modelli e i dati memorizzati nella stampante sono eliminati.

# **Uso di P-touch Library <sup>5</sup>**

#### **Avvio di P-touch Library <sup>5</sup>**

#### **Per Windows 10**

Fare clic sul pulsante **Start**, quindi selezionare [**Brother P-touch**] - [**P-touch Library**].

#### **Per Windows 8.1**

Andare a [**Start**]/[**App**], quindi selezionare [**P-touch Library**].

All'avvio di P-touch Library viene visualizzata la finestra principale.

#### **Finestra principale <sup>5</sup>**

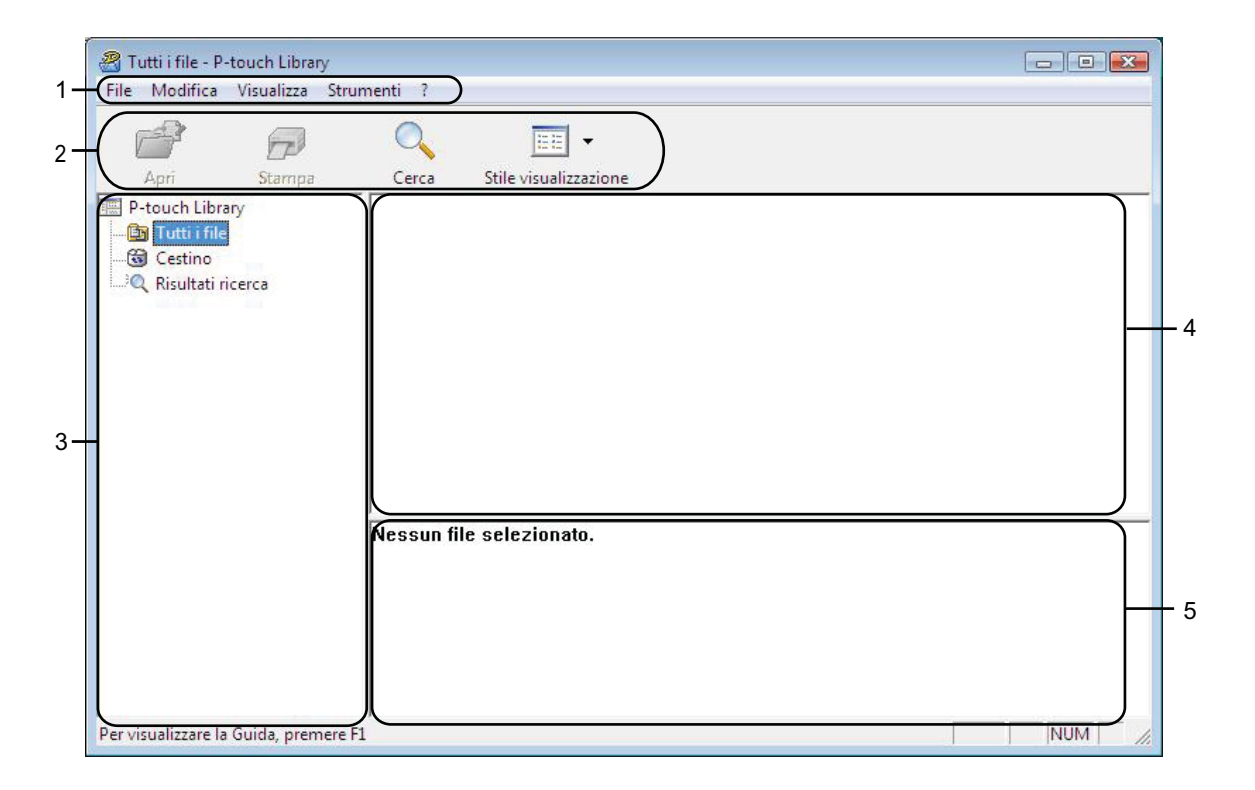

#### **1 Barra dei menu**

Consente di accedere a tutti i comandi disponibili, suddivisi per menu ([**File**], [**Modifica**], [**Visualizza**], [**Strumenti**] e [**?**] (Guida)) in base alle rispettive funzioni.

#### **2 Barra degli strumenti**

Consente di accedere ai comandi di uso frequente.

#### **3 Elenco cartelle**

Visualizza un elenco di cartelle. Quando si seleziona una cartella, i modelli e i dati contenuti nella cartella selezionata vengono visualizzati nell'elenco modelli.

#### **4 Elenco modelli**

Visualizza un elenco di modelli e dati contenuti nella cartella selezionata.

#### **5 Anteprima**

Visualizza un elenco di modelli e dati selezionati nell'elenco modelli.

#### **Spiegazione delle icone della barra degli strumenti**

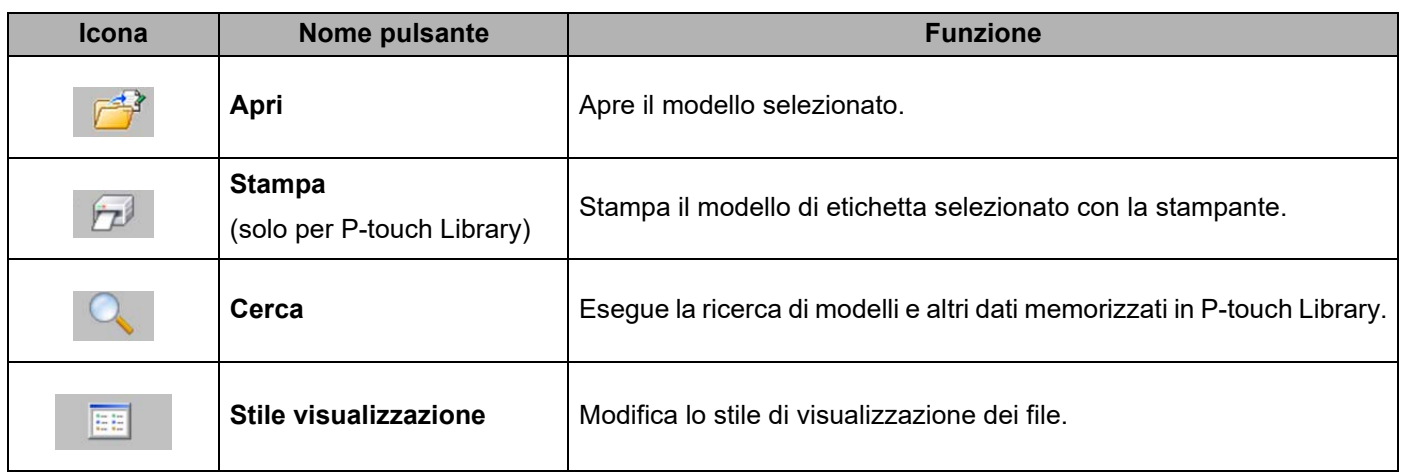

#### **Apertura e modifica dei modelli <sup>5</sup>**

Selezionare il modello da aprire o modificare, quindi fare clic su [**Apri**].

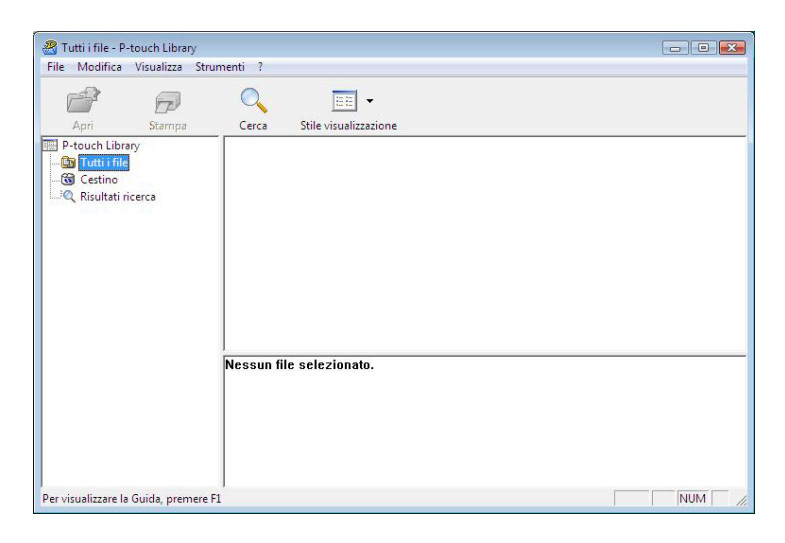

Viene avviato il programma associato al modello che consente di modificare il modello.

#### **NOTA**

Il programma che viene avviato dipende dal tipo di file selezionato. Ad esempio, se si seleziona un modello P-touch, viene avviato P-touch Editor.

### **Stampa dei modelli <sup>5</sup>**

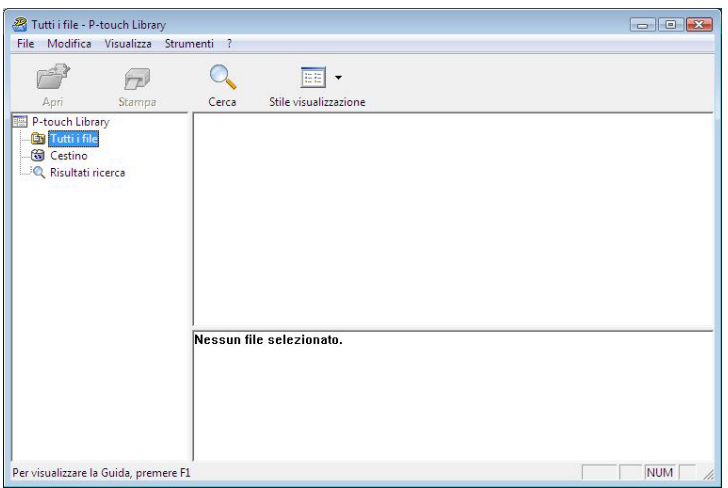

Selezionare il modello da stampare, quindi fare clic su [**Stampa**].

Il modello viene stampato con la stampante collegata.

#### **Ricerca di modelli e altri dati <sup>5</sup>**

È possibile eseguire la ricerca di modelli e altri dati registrati in P-touch Library.

**1** Fare clic su [**Cerca**].

Viene visualizzata la finestra di dialogo [**Cerca**].

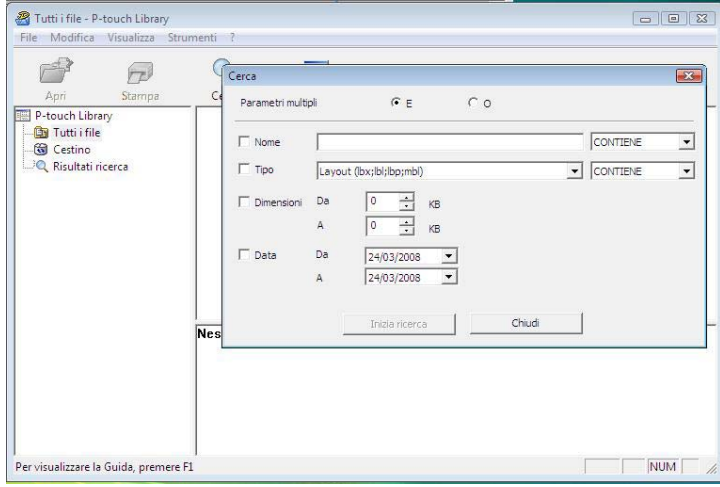

2 Specificare i parametri di ricerca.

I parametri di ricerca disponibili sono i seguenti.

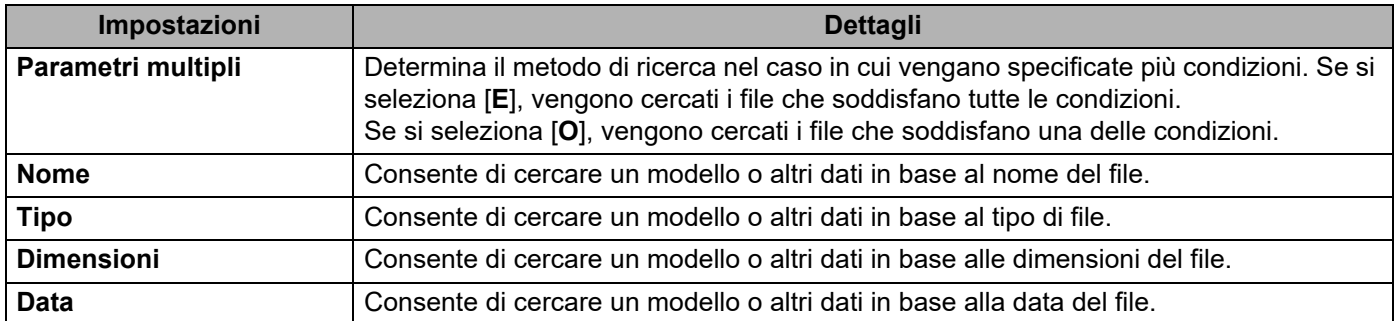

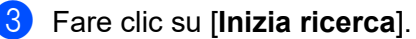

La ricerca viene avviata.

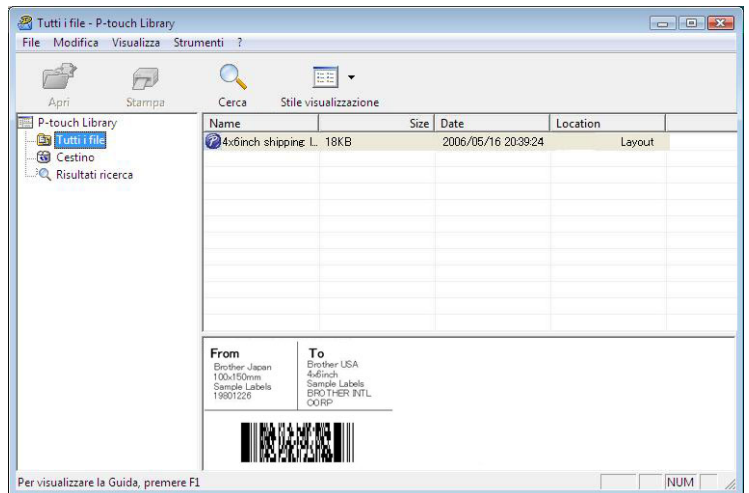

d Chiudere la finestra di dialogo [**Cerca**].

È possibile controllare i risultati della ricerca facendo clic su [**Risultati ricerca**] nell'elenco cartelle.

#### **NOTA**

È possibile registrare i modelli e altri dati in P-touch Library trascinandoli nella cartella [**Tutti i file**] o nell'elenco cartelle. Per configurare P-touch Editor in modo che i modelli vengano registrati automaticamente in P-touch Library, attenersi alla seguente procedura.

- 1 Selezionare [**Strumenti**] [**Opzioni**] dal menu di P-touch Editor.
- 2 Nella scheda [**Generale**], della finestra di dialogo [**Opzioni**], fare clic su [**Impostazioni di registrazione**].
- 3 Specificare quando devono essere registrati i modelli creati con P-touch Editor, quindi fare clic su [**OK**].

# **6**

# **Trasferimento di modelli di etichette con P-touch Transfer Express <sup>6</sup>**

Utilizzando P-touch Transfer Express, i modelli di etichette possono essere trasferiti facilmente nella stampante Brother.

Dopo che il modello di etichetta è stato creato dall'amministratore, esso può essere distribuito agli utenti insieme a P-touch Transfer Express.

L'utente può quindi usare P-touch Transfer Express per trasferire il modello di etichetta alla stampante Brother.

Si tratta di una procedura semplice per consentire agli altri utenti di stampare le etichette create dall'amministratore.

 $\mathbf{\Omega}$ 

 Se il modello deve essere trasferito come nuovo modello, assicurarsi di specificare un numero [**Codice assegnato**] (in P-touch Transfer Manager) correntemente non usato. Se il numero [**Codice assegnato**] è già in uso, il modello esistente verrà sovrascritto dal nuovo modello.

■ Questa funzione richiede una connessione USB.

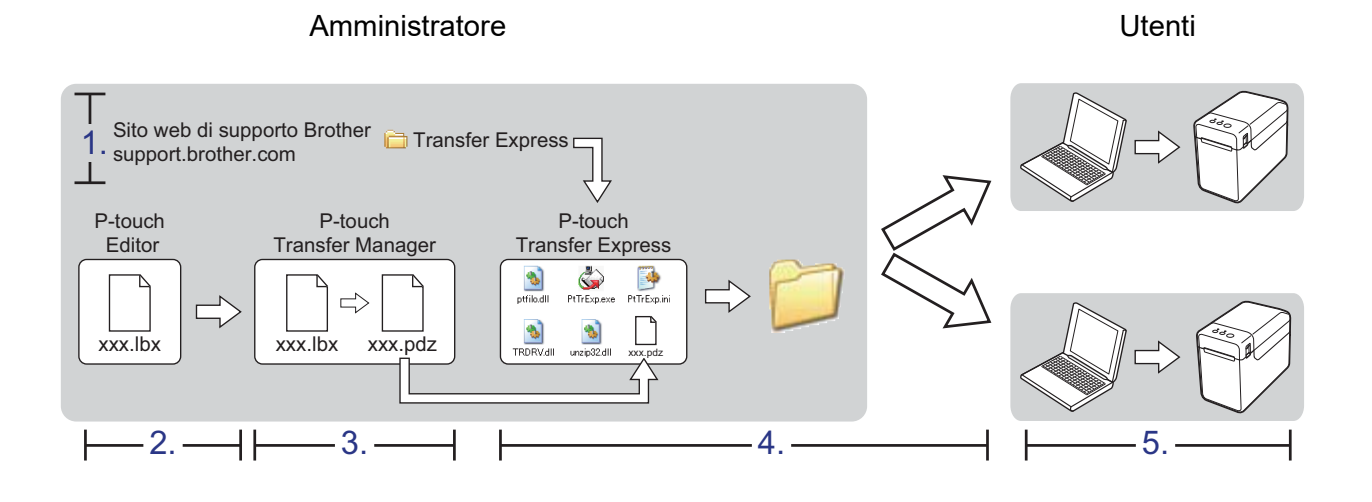

# **Preparazione di P-touch Transfer Express <sup>6</sup>**

L'utente deve preparare P-touch Transfer Express per il trasferimento di modelli di etichette alla stampante Brother.

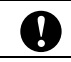

P-touch Transfer Express è disponibile solo in lingua inglese.

**1** Per scaricare P-touch Transfer Express, accedere alla pagina **Download** relativa al modello in uso all'indirizzo [support.brother.com](https://support.brother.com).

<sup>2</sup> Scaricare Transfer Express su qualsiasi posizione sul computer.

# **Trasferimento del modello di etichetta in P-touch Transfer Manager <sup>6</sup>**

**1** Creare il layout etichetta che si desidera usare come modello con P-touch Editor, quindi selezionare il menu [**File**] - [**Salva con nome**] e salvarlo come file modello (\*.lbx).

b Fare clic su [**File**] - [**Trasferisci modello**] - [**Trasferisci**].

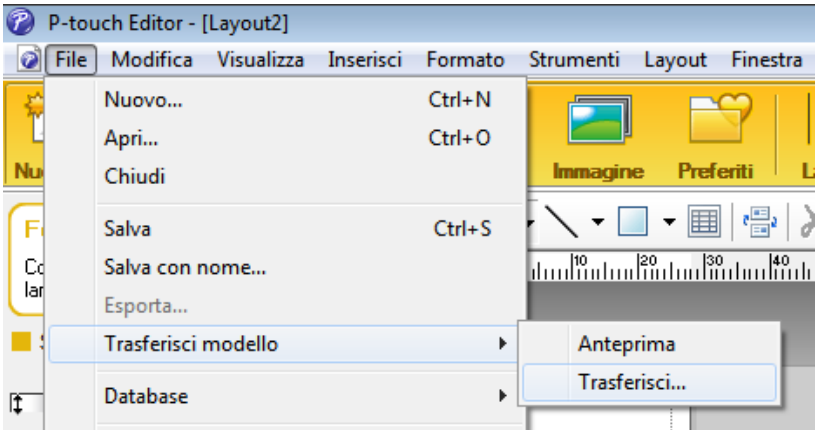

Il modello di etichetta viene trasferito in P-touch Transfer Manager. P-touch Transfer Manager si avvia automaticamente.

#### **NOTA**

• **Per Windows 10**

È possibile trasferire un modello di etichetta a P-touch Transfer Manager anche facendo clic sul pulsante **Start** - [**Brother P-touch**] - [**P-touch Transfer Manager**] per avviare P-touch Transfer Manager e trascinando quindi il file .lbx sulla finestra P-touch Transfer Manager.

• **Per Windows 8.1**

È possibile trasferire un modello di etichetta a P-touch Transfer Manager anche facendo clic su [**Start**]/[**App**] - [**P-touch Transfer Manager**] per avviare P-touch Transfer Manager e trascinando quindi il file .lbx sulla finestra P-touch Transfer Manager.

# **Salvataggio di un modello di etichetta come file pacchetto di trasferimento (.pdz) <sup>6</sup>**

Per creare un file in un formato utilizzabile da P-touch Transfer Express, salvare il modello di etichetta come file pacchetto di trasferimento (.pdz).

a Nella visualizzazione cartella, selezionare [**Configurazioni**].

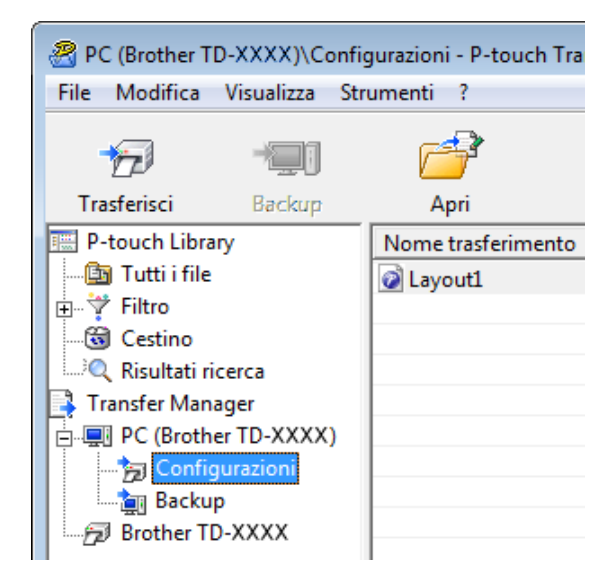

b Selezionare il modello di etichetta da distribuire.

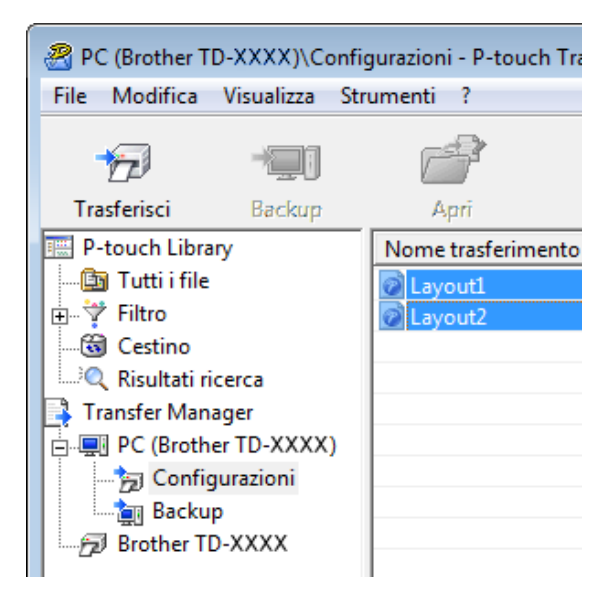

È possibile selezionare più modelli di etichette.

Trasferimento di modelli di etichette con P-touch Transfer Express

PC (Brother TD-XXXX)\Configurazioni - P-touch Tra File Modifica Visualizza Strumenti ? Apri...  $Ctrl + O$ Trasferisci Salva file di trasferimento... ento Backup Importa... Esporta...

### **8** Fare clic su [**File**] - [Salva file di trasferimento].

#### **NOTA**

- Se si era fatto clic su [**Salva file trasferimento**] mentre era selezionata l'opzione [**Configurazioni**] o una cartella creata, tutti i modelli di etichetta vengono salvati come file pacchetto di trasferimento (.pdz).
- È possibile riunire in un unico file pacchetto di trasferimento vari modelli di etichette (.pdz).

4) Digitare il nome, quindi fare clic su [Salva].

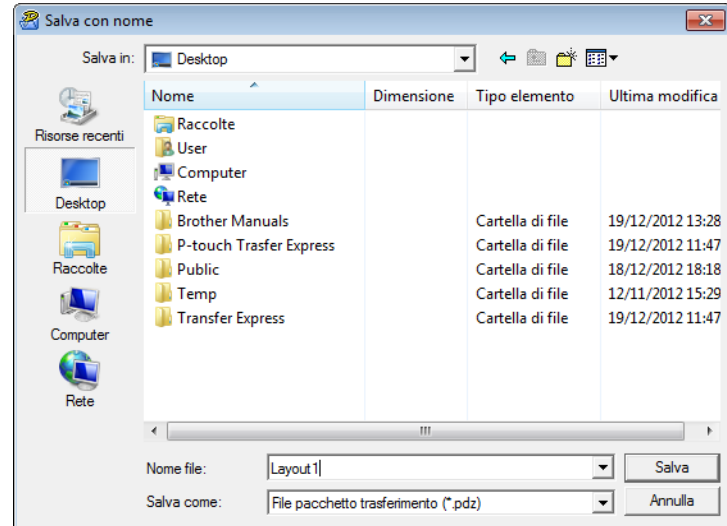

Il modello di etichetta viene salvato come file pacchetto di trasferimento (.pdz).

**6**

# **Distribuzione del file pacchetto di trasferimento (.pdz) e di P-touch Transfer Express all'utente <sup>6</sup>**

#### **NOTA**

Se l'utente ha già copiato la cartella Transfer Express nel computer non è necessario che l'amministratore invii la cartella Transfer Express all'utente. In tal caso, l'utente può semplicemente spostare il file pacchetto di trasferimento distribuito nella cartella scaricata e fare quindi doppio clic su [**PtTrExp.exe**].

**1** Spostare il file pacchetto di trasferimento (.pdz) nella cartella scaricata.

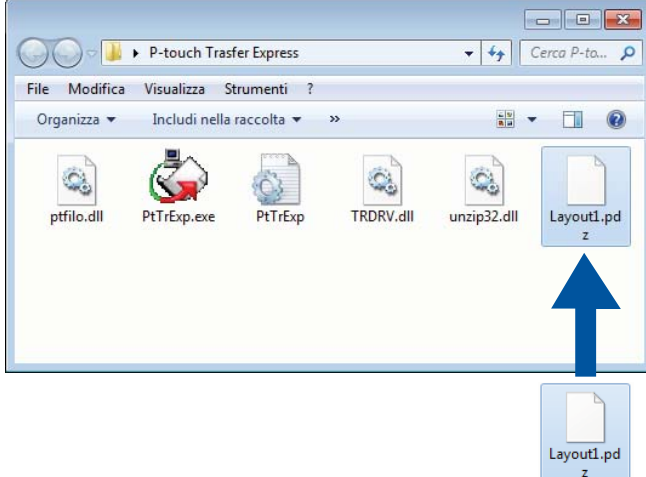

b Distribuire all'utente tutti i file presenti nella cartella scaricata.

## **Trasferimento del file pacchetto di trasferimento (.pdz) sulla stampante Brother. <sup>6</sup>**

Usando l'applicazione P-touch Transfer Express ricevuta dall'amministratore, l'utente può trasferire il file pacchetto di trasferimento (.pdz) alla stampante Brother.

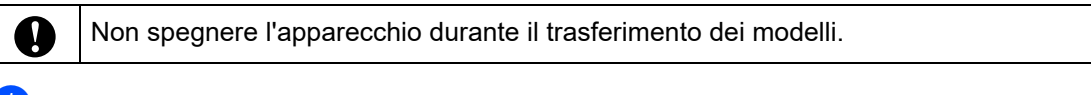

- **Accendere la stampante Brother.**
- b Usando un cavo USB, collegare la stampante Brother al computer.
- **3** Fare doppio clic su "PtTrExp.exe" nella cartella [**Transfer Express**], quindi fare doppio clic sul file "PtTrExp.exe" ricevuto dall'amministratore.
- $\overline{a}$  Se è presente un unico file pacchetto di trasferimento (.pdz) all'interno della cartella contenente [**PtTrExp.exe**], fare clic su [**Transfer**].

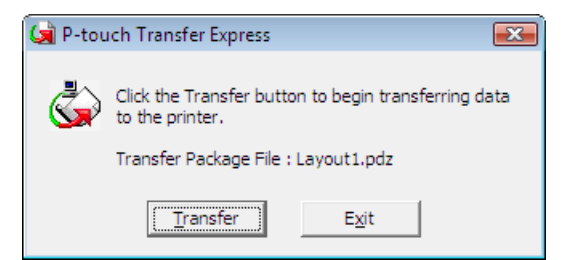

Ha inizio il trasferimento del file pacchetto di trasferimento.

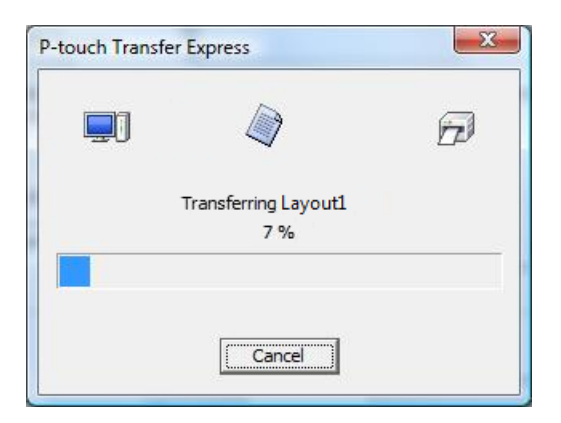

Se sono presenti più file pacchetto di trasferimento (.pdz), oppure se non ne è presente nessuno, all'interno della cartella contenente [**PtTrExp.exe**], fare clic su [**Browse**].

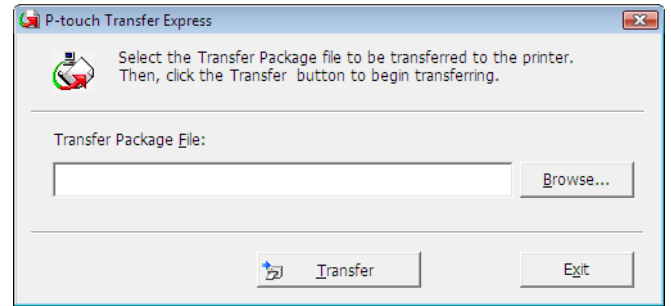

Selezionare il file pacchetto di trasferimento da trasferire, quindi fare clic su [**Apri**].

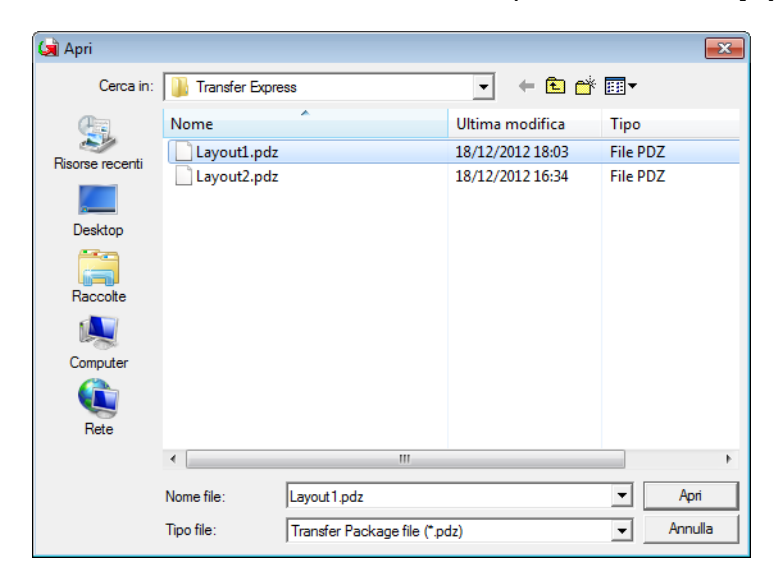

Fare clic su [**Transfer**].

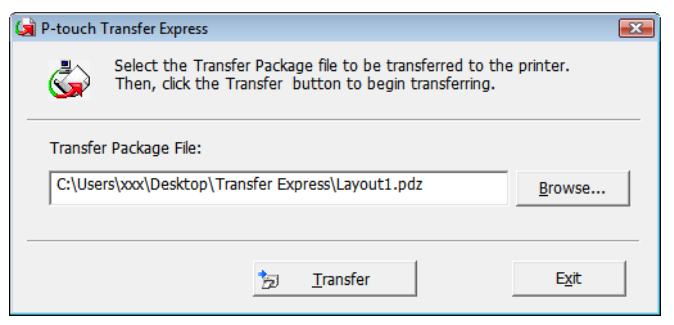

Trasferimento di modelli di etichette con P-touch Transfer Express

Fare clic su [**Yes**].

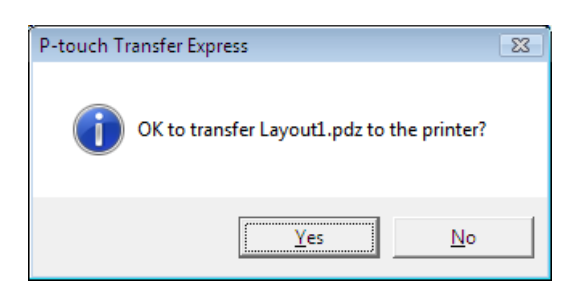

Ha inizio il trasferimento del file pacchetto di trasferimento.

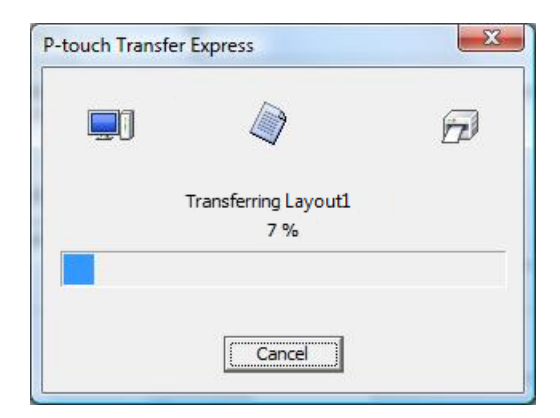

e Fare clic su [**OK**].

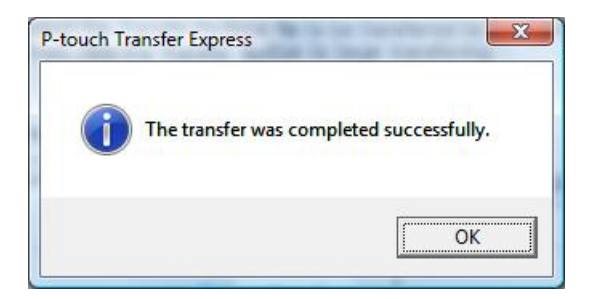

Il trasferimento del file pacchetto di trasferimento è completato.

# **Stampa dell'elenco di modelli di etichette <sup>7</sup>**

È possibile stampare un elenco dei modelli memorizzati nella stampante Brother TD.

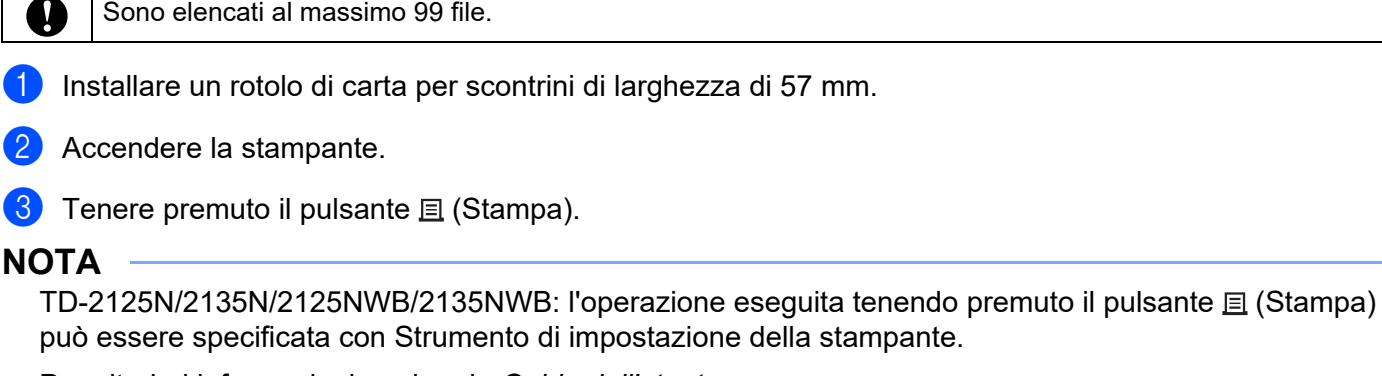

Per ulteriori informazioni, vedere la *Guida dell'utente*.

Viene stampato l'elenco di modelli di etichette.

Sono elencati al massimo 99 file.

**7**

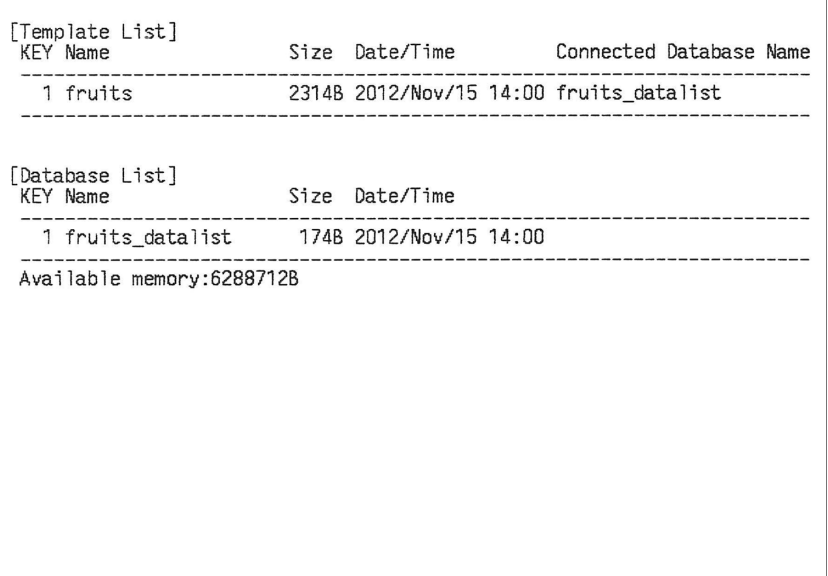

\* Le etichette sono solo a scopo illustrativo.

**46**

# **Stampa di etichette usando P-touch Template <sup>8</sup>**

# **Funzione P-touch Template <sup>8</sup>**

Grazie a un lettore di codici a barre collegato alla stampante, è possibile stampare con facilità etichette e codici a barre, eseguendo la scansione dei codici a barre stessi.

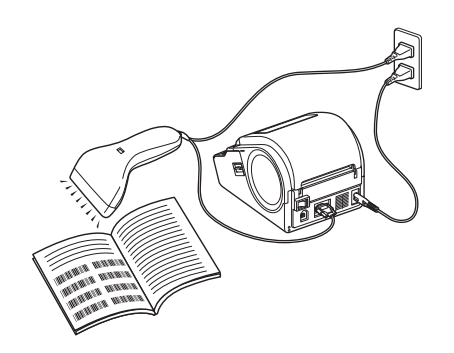

La spina potrebbe variare da Paese a Paese.

#### **Operazioni di base <sup>8</sup>**

**8**

*[Stampa di modelli predefiniti](#page-54-0)* (Fare riferimento a *[Stampa di modelli predefiniti](#page-54-0)*)

Se nella stampante sono memorizzati i layout di etichette utilizzati di frequente, essi possono essere ristampati eseguendo semplicemente la scansione del codice a barre per ciascun layout di etichetta.

*[Stampa di codici a barre \(copia\)](#page-56-0)* (Fare riferimento a *[Stampa di codici a barre \(copia\)](#page-56-0)*)

Un codice a barre sottoposto a scansione con il lettore di codici a barre può essere stampato con il protocollo e le dimensioni di un modello creato in precedenza.

 *[Stampa di etichette assistita da un database](#page-58-0)* (Fare riferimento a *[Stampa di etichette assistita da un](#page-58-0)  [database](#page-58-0)*)

Collegando a un database gli oggetti di un layout di etichette ed eseguendo quindi la scansione dei codici a barre per il database, le etichette possono essere stampate con gli oggetti del modello sostituiti dai dati del database.

#### **Operazioni avanzate <sup>8</sup>**

 *[Stampa della funzione di numerazione \(numero serializzato\)](#page-61-0)* (Fare riferimento a *[Stampa della funzione di](#page-61-0)  [numerazione \(numero serializzato\)](#page-61-0)*)

Le etichette possono essere stampate incrementando al tempo stesso un numero o codice a barre nell'etichetta.

### **Preparazione <sup>8</sup>**

Prima di collegare il lettore di codici a barre alla stampante, specificare le impostazioni del lettore e le altre impostazioni nello strumento P-touch Template Settings.

#### **Specificazione delle impostazioni nello strumento P-touch Template Settings <sup>8</sup>**

**1** Scaricare lo strumento P-touch Template Settings dalla pagina **Download** del modello in uso sul sito Web di supporto Brother all'indirizzo [support.brother.com](https://support.brother.com), quindi eseguire "P-touch Template Settings.exe".

#### **NOTA**

TD-2020A/2125N/2135N/2125NWB/2135NWB: per questi modelli, installare lo "Strumento di impostazione della stampante", scaricabile dalla pagina **Download** relativa al proprio modello nel sito Web di supporto Brother all'indirizzo [support.brother.com.](https://support.brother.com) Avviare "Strumento di impostazione della stampante", quindi fare clic sul pulsante [**Impostazioni P-touch Template**]. Per ulteriori informazioni, vedere la *Guida dell'utente*.

b Selezionare impostazioni appropriate, quindi fare clic sul pulsante [**Set**].

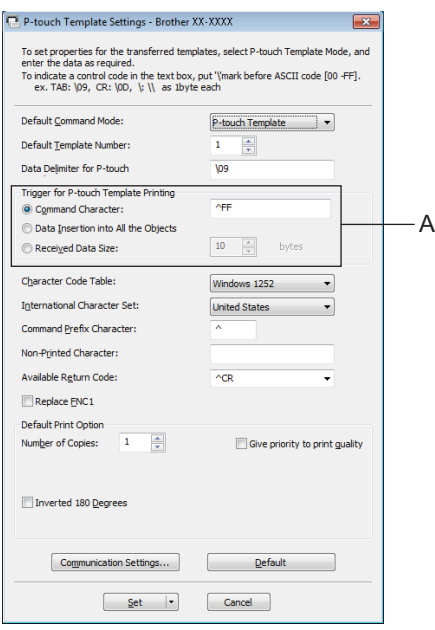

#### **NOTA**

La stringa di testo predefinita per il comando di avvio della stampa è "^FF"; la stampa si avvia quando il lettore di codici a barre legge "^FF". È possibile modificare le impostazioni di avvio della stampa dove indicato da "A" nella schermata.

Se è selezionata l'opzione [**Received Data Size**] ed è specificato il numero di byte, la stampa avrà inizio automaticamente dopo che i codici a barre per il numero di byte specificato saranno stati sottoposti a scansione. Se si sceglie di stampare da un computer dopo aver selezionato le impostazioni, le impostazioni correnti verranno ripristinate.

#### **Specificazione delle impostazioni del lettore di codici a barre <sup>8</sup>**

a Avviare "Strumento di impostazione della stampante", quindi fare clic sul pulsante [**Impostazioni P-touch Template**].

b Fare clic sul pulsante [**Communication Settings...**] (Impostazioni di comunicazione...).

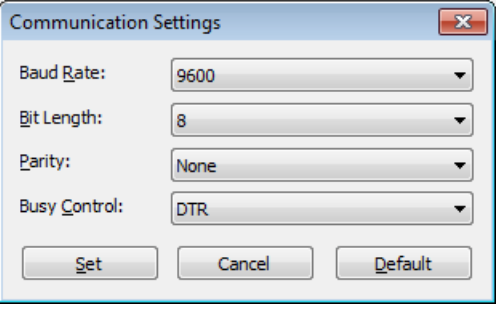

#### **NOTA**

Per utilizzare il collegamento RS-232C è necessario cambiare le varie impostazioni, come ad esempio la velocità di trasmissione. Per ulteriori informazioni su come cambiare le impostazioni, consultare il manuale d'uso del lettore di codici a barre.

c Modificare le impostazioni a seconda delle necessità, quindi fare clic sul pulsante [**Set**].

# <span id="page-53-0"></span>**Collegamento di un lettore di codici a barre <sup>8</sup>**

Collegare un lettore di codici a barre alla stampante.

■ Interfacce di collegamento del lettore di codici a barre:

Per TD-2020A, usare l'interfaccia RS-232C (D-sub, 9 pin).

Per TD-2125N/2135N/2125NWB/2135NWB, è possibile usare l'interfaccia RS-232C o l'interfaccia host USB.

Quando si usa un'interfaccia RS-232C, è necessario usare l'adattatore seriale opzionale da RJ25 a DB9M (PA-SCA-001).

- Modelli consigliati di lettori di codici a barre il cui funzionamento è stato verificato (connessione USB)
	- OPI-3601, OPI-2201 (OPTOELECTRONICS CO., LTD.)
	- LS2208 (Motorola, Inc.)
- Criteri di scelta del lettore di codici a barre
	- Durante l'uso di un connessione USB: Modelli classe-HID identificabili come tastiera
	- Quando si usa un'interfaccia RS-232C:

Impostazione velocità di trasmissione modificabile

Le impostazioni della porta seriale di questa stampante sono elencate qui di seguito.

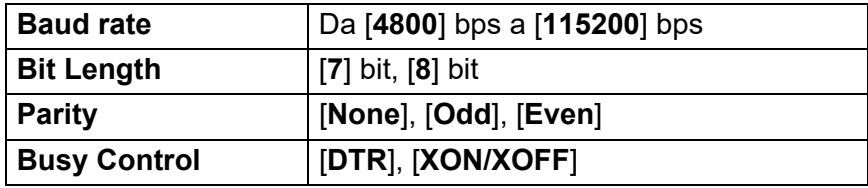

Se soddisfano i criteri sopra descritti, possono essere usati dei lettori di codici a barre diversi dai modelli consigliati.

Prima di usare il lettore di codici a barre, consigliamo di controllare le relative specifiche.

#### **NOTA**

- Prima di utilizzare questa funzione, trasferire il layout di etichetta o il modello desiderato dal computer alla stampante utilizzando P-touch Transfer Manager. Per ulteriori informazioni su P-touch Transfer Manager, vedere *[Uso di P-touch Transfer Manager](#page-26-0)* in questa guida.
- Il lettore di codici a barre va impostato sul layout della tastiera inglese e per i codici a barre senza prefisso né suffisso.
	- Quando si usano i codici a barre con caratteri codificati, usare un lettore di codici a barre collegato con un'interfaccia RS-232C.
	- Per ulteriori informazioni sull'uso del lettore di codici a barre e sulle impostazioni, consultare il manuale d'uso del lettore di codici a barre o contattare il produttore.

# <span id="page-54-0"></span>**Stampa di modelli predefiniti 8**

Se nella stampante è memorizzato un layout di etichetta utilizzato di frequente, è possibile stampare delle etichette identiche sottoponendo semplicemente a scansione i codici a barre.

<Etichetta nome>

Bill Anderson

<Etichetta indirizzo>

**Mr. Bill Anderson** 4555 Cumberland Pkwy Anytown USA 95063

#### **NOTA**

- Per ulteriori informazioni sui codici a barre che è possibile sottoporre a scansione per diverse impostazioni, vedere la sezione *[Elenco dei codici a barre per specificare le impostazioni](#page-77-0)* in questa guida.
- Gli oggetti raggruppati saranno convertiti e inviati come un'immagine.
- 1 Usando P-touch Transfer Manager, trasferire (da P-touch Editor alla stampante) il layout dell'etichetta da stampare. (Per ulteriori informazioni su P-touch Transfer Manager, vedere *[Uso di P-touch Transfer](#page-26-0)  [Manager](#page-26-0)* in questa guida.)

#### **NOTA**

Un oggetto di testo nel layout dell'etichetta può essere convertito in un'immagine. Una volta convertito in un'immagine, il testo non può essere modificato. Questa funzione risulta utile per proteggere i modelli utilizzati di frequente contro le modifiche accidentali.

Nella finestra del layout di P-touch Editor, fare clic con il pulsante destro del mouse sull'oggetto di testo, quindi fare clic su [**Proprietà**]. Fare clic sulla scheda [**Espanse**], quindi selezionare la casella di controllo [**Il testo non può essere modificato**].

In caso contrario, fare clic su [**Opzioni**] nel menu [**Strumenti**], fare clic sulla scheda [**Generali**] e selezionare la casella di controllo [**Visualizza schede espanse delle proprietà oggetto**] in [**Altri**].

Quando la casella di controllo è deselezionata, l'oggetto viene riconvertito in testo modificabile.

b Quando i dati vengono trasferiti in [**Configurazioni**], in P-touch Transfer Manager, il numero [**Codice assegnato**] viene automaticamente specificato.

#### **NOTA**

Specificare un numero [**Codice assegnato**] compreso tra 1 e 10 per i layout di etichetta da utilizzare con la stampa di modelli predefiniti.

c Selezionare una cartella contenente i dati da trasferire e fare clic sul pulsante [**Trasferisci**] per trasferire dati alla stampante.

 $\overline{a}$  Sottoporre a scansione il codice a barre "Comando modello P-touch (inizializza + inizia a specificare le impostazioni)".

Vedere la sezione *[Elenco dei codici a barre per specificare le impostazioni](#page-77-0)*.

**65** Dai codici a barre "Impostazioni di base", eseguire la scansione del codice a barre per il parametro di cui si desidera specificare l'impostazione.

#### **NOTA**

- Le impostazioni possono essere specificate per più parametri.
- Se non è stata specificata nessuna impostazione, P-touch Template Settings stamperà un'etichetta. Le impostazioni predefinite per P-touch Template Settings sono una copia singola con "Taglio automatico" attivato.

Per ulteriori informazioni sullo strumento P-touch Template Settings, scaricare "*Manuale P-touch Template/Comando di riferimento*" (solo in inglese) dalla pagina **Manuali** relativa al modello in uso sul sito Web di supporto Brother:

#### [support.brother.com](https://support.brother.com)

[**Select your region/country**] (Selezionare regione/paese di provenienza) - Scegliere il prodotto - [**Download**].

• Per specificare il numero di copie da stampare, eseguire la scansione del codice a barre "Numero di copie" e quindi dei codici a barre in "Per l'immissione dei numeri" per specificare un numero di tre cifre.

Esempio:

Specificare i numeri eseguendo la scansione dei codici a barre nel modo seguente: 7-[0][0][7], 15-[0][1][5]

- Per modificare l'impostazione per il numero di copie, eseguire di nuovo la scansione del codice a barre "Numero di copie", quindi eseguire la scansione dei codici a barre per il nuovo numero a tre cifre.
- **6** Eseguire la scansione del codice a barre in "Numero modello predefinito" con lo stesso numero di [**Codice assegnato**] del layout di etichetta da stampare.

L'etichetta specificata viene stampata.

# <span id="page-56-0"></span>**Stampa di codici a barre (copia) <sup>8</sup>**

Un codice a barre sottoposto a scansione con il lettore di codici a barre può essere stampato con il protocollo e le dimensioni di un modello creato in precedenza.

#### **NOTA**

- Per ulteriori informazioni sui codici a barre che è possibile sottoporre a scansione per diverse impostazioni, vedere la sezione *[Elenco dei codici a barre per specificare le impostazioni](#page-77-0)* in questa guida.
- Se il codice a barre da sottoporre a scansione con il lettore di codici a barre ha un protocollo diverso rispetto al modello di codice a barre già registrato con la stampante, potrebbe non essere possibile creare e stampare il codice a barre.
- 1 Usando P-touch Transfer Manager, trasferire (da P-touch Editor alla stampante) il modello di codice a barre da stampare. (Per ulteriori informazioni su P-touch Transfer Manager, vedere *[Uso di P-touch](#page-26-0)  [Transfer Manager](#page-26-0)* in questa guida.)

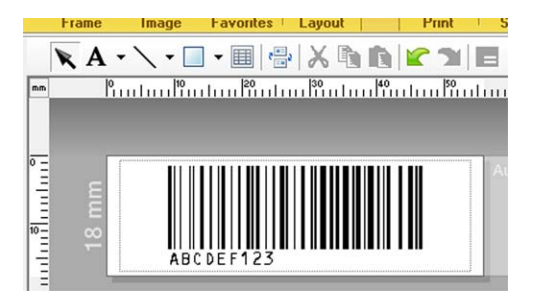

CODICE128/9 cifre/69  $\times$  17 mm

#### **NOTA**

Assicurarsi di creare modelli di codici a barre conformi ai limiti previsti per le dimensioni e il numero di cifre del codice a barre da creare. Il codice a barre non può essere creato se esso supera il numero di cifre specificate nel modello.

- **2** Quando i dati vengono trasferiti in [**Configurazioni**], in P-touch Transfer Manager, il numero [**Codice assegnato**] viene automaticamente specificato.
- **3** Selezionare una cartella contenente i dati da trasferire e fare clic sul pulsante [**Trasferisci**] per trasferire dati alla stampante.
- $\overline{4}$ ) Sottoporre a scansione il codice a barre "Comando modello P-touch (inizializza + inizia a specificare le impostazioni)". Vedere la sezione *[Elenco dei codici a barre per specificare le impostazioni](#page-77-0)*.
- e Dai codici a barre "Impostazioni di base", eseguire la scansione del codice a barre per il parametro di cui si desidera specificare l'impostazione.

#### **NOTA**

- Le impostazioni possono essere specificate per più parametri.
- Non è specificata nessuna impostazione, le etichette saranno stampate in base alle impostazioni specificate nello strumento P-touch Template Settings. Le impostazioni predefinite per P-touch Template Settings sono una copia singola con "Taglio automatico" attivato. Per ulteriori informazioni sullo strumento P-touch Template Settings, scaricare "*Manuale P-touch Template/Comando di riferimento*" (solo in inglese) dalla pagina **Manuali** relativa al modello in uso sul sito Web di supporto Brother: [support.brother.com](https://support.brother.com)

[**Select your region/country**] (Selezionare regione/paese di provenienza) - Scegliere il prodotto - [**Download**].

• Per specificare il numero di copie da stampare, eseguire la scansione del codice a barre "Numero di copie" e quindi dei codici a barre in "Per l'immissione dei numeri" per specificare un numero di tre cifre. L'impostazione viene automaticamente applicata quando sono state specificate tre cifre.

Esempio:

Specificare i numeri eseguendo la scansione dei codici a barre nel modo seguente: 7-[0][0][7], 15-[0][1][5]

- Per modificare l'impostazione per il numero di copie, eseguire di nuovo la scansione del codice a barre "Numero di copie", quindi eseguire la scansione dei codici a barre per il nuovo numero a tre cifre.
- $\delta$ . Eseguire la scansione del codice a barre "Seleziona modello" e quindi dei codici a barre in "Per l'immissione dei numeri" per specificare il numero [**Codice assegnato**] (tre cifre) per il modello di codice a barre.

#### **NOTA**

• L'impostazione viene automaticamente applicata quando sono state specificate tre cifre.

Esempio:

Specificare i numeri eseguendo la scansione dei codici a barre nel modo seguente: 7-[0][0][7], 15-[0][1][5]

- Se P-touch Editor è stato usato per creare e stampare codici a barre "^TS007" o "^TS015" (negli esempi precedenti), la scansione di tali codici a barre riduce il numero di codici a barre che dovranno essere sottoposti a scansione.
- Per modificare il numero, eseguire di nuovo la scansione del codice a barre "Seleziona modello", quindi eseguire la scansione dei codici a barre per il nuovo numero a tre cifre.

g Eseguire la scansione del codice a barre di cui si desidera usare i dati.

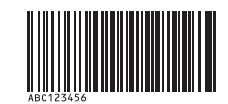

(CODICE 128/9 cifre)

8 Eseguire la scansione del codice a barre "Inizia a stampare".

i Il codice a barre viene stampato con il protocollo e le dimensioni specificate nel modello.

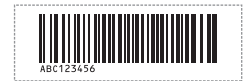

# <span id="page-58-0"></span>**Stampa di etichette assistita da un database <sup>8</sup>**

Collegando a un database gli oggetti di un layout di etichette ed eseguendo quindi la scansione dei codici a barre per il database, le etichette possono essere stampate con gli oggetti del modello sostituiti dai dati del database.

#### **NOTA**

- Il codice a barre delle chiavi è il codice a barre relativo alle informazioni che appaiono nel file del database, nella colonna più a sinistra della vista del record (campo "A" nella vista del modulo). Questi codici a barre delle chiavi vanno creati in anticipo.
- Le informazioni del database contenute nel campo "A" della vista del modulo non devono includere nessun altro dato. Inoltre, anche se le informazioni contengono due righe di dati, quando il codice a barre viene sottoposto a scansione con il lettore di codici a barre, viene riconosciuta solo la prima riga. Pertanto, immettere solo una riga di dati nelle informazioni del campo "A" della vista del modulo.
- Per ulteriori informazioni sui codici a barre che è possibile sottoporre a scansione per diverse impostazioni, vedere la sezione *[Elenco dei codici a barre per specificare le impostazioni](#page-77-0)*.

Collegare il file del database al layout dell'etichetta da stampare.

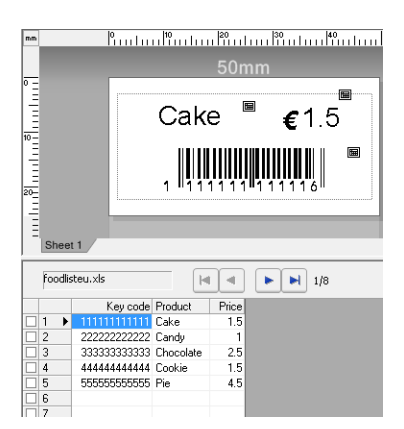

Per ulteriori informazioni su come specificare le impostazioni del database, vedere la Guida di P-touch **Editor** 

b Usando P-touch Transfer Manager, trasferire il layout dell'etichetta da P-touch Editor alla stampante. (Per ulteriori informazioni su P-touch Transfer Manager, vedere *[Uso di P-touch Transfer Manager](#page-26-0)* in questa guida.)

Il file del database viene anch'esso trasferito.

- **63** Quando i dati vengono trasferiti in [**Configurazioni**], in P-touch Transfer Manager, il numero [**Codice assegnato**] viene automaticamente specificato.
- d Selezionare una cartella contenente i dati da trasferire e fare clic sul pulsante [**Trasferisci**] per trasferire dati alla stampante.
- **(5)** Eseguire la scansione del codice a barre "Comando modello P-touch". Vedere la sezione *[Elenco dei codici a barre per specificare le impostazioni](#page-77-0)*.

f Dai codici a barre "Impostazioni di base", eseguire la scansione del codice a barre per il parametro di cui si desidera specificare l'impostazione.

#### **NOTA**

- Le impostazioni possono essere specificate per più parametri.
- Non è specificata nessuna impostazione, le etichette saranno stampate in base alle impostazioni specificate nello strumento P-touch Template Settings. Le impostazioni predefinite per P-touch Template Settings sono una copia singola con "Taglio automatico" attivato. Per ulteriori informazioni sullo strumento P-touch Template Settings, scaricare "*Manuale P-touch Template/Comando di riferimento*" (solo in inglese) dalla pagina **Manuali** relativa al modello in uso sul sito Web di supporto Brother: [support.brother.com](https://support.brother.com)

[**Select your region/country**] (Selezionare regione/paese di provenienza) - Scegliere il prodotto - [**Download**].

• Per specificare il numero di copie da stampare, eseguire la scansione del codice a barre "Numero di copie" e quindi dei codici a barre in "Per l'immissione dei numeri" per specificare un numero di tre cifre. L'impostazione viene automaticamente applicata quando sono state specificate tre cifre.

Esempio:

Specificare i numeri eseguendo la scansione dei codici a barre nel modo seguente: 7-[0][0][7], 15-[0][1][5]

- Per modificare l'impostazione per il numero di copie, eseguire di nuovo la scansione del codice a barre "Numero di copie", quindi eseguire la scansione dei codici a barre per il nuovo numero a tre cifre.
- g Eseguire la scansione del codice a barre "Seleziona modello" e quindi dei codici a barre in "Per l'immissione dei numeri" per specificare il numero [**Codice assegnato**] (tre cifre) per il modello di codice a barre.

#### **NOTA**

• L'impostazione viene automaticamente applicata quando sono state specificate tre cifre.

Esempio:

Specificare i numeri eseguendo la scansione dei codici a barre nel modo seguente: 7-[0][0][7], 15-[0][1][5]

- Allo stesso modo, è possibile combinare "Delimitatore" (al punto *[Eseguire la scansione del codice a barre](#page-59-0)  ["Delimitatore".](#page-59-0)*) e "Inizia a stampare" (al punto *[Eseguire la scansione del codice a barre "Inizia a](#page-59-1)  [stampare".](#page-59-1)*) in basso per creare un unico codice a barre.
- Per modificare il numero, eseguire di nuovo la scansione del codice a barre "Seleziona modello", quindi eseguire la scansione dei codici a barre per il nuovo numero a tre cifre.
- 8 Eseguire la scansione del codice a barre delle chiavi di cui si desidera utilizzare i dati nel file del database.

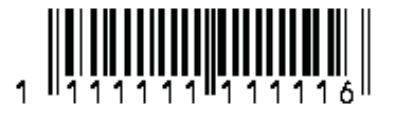

- <span id="page-59-0"></span>i Eseguire la scansione del codice a barre "Delimitatore".
- <span id="page-59-1"></span>Eseguire la scansione del codice a barre "Inizia a stampare".

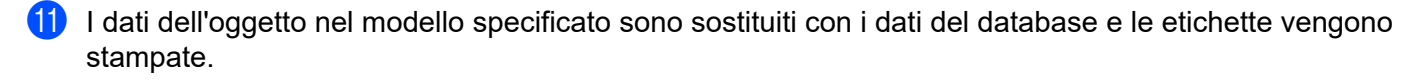

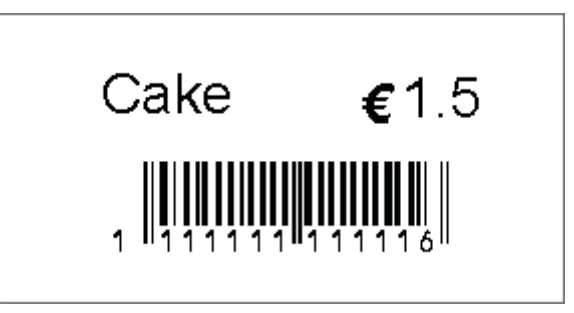

# <span id="page-61-0"></span>**Stampa della funzione di numerazione (numero serializzato) <sup>8</sup>**

Le etichette possono essere stampate incrementando al tempo stesso un numero o codice a barre nell'etichetta.

#### **Per un'etichetta di testo <sup>8</sup>**

#### **Procedure operative**

Creare l'etichetta di testo  $\rightarrow$  Trasferire il layout dell'etichetta alla stampante  $\rightarrow$  Stampare l'etichetta

**Procedura**

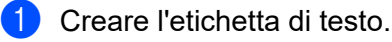

- **1** Avviare P-touch Editor.
- **2** Digitare il testo.

Esempio:

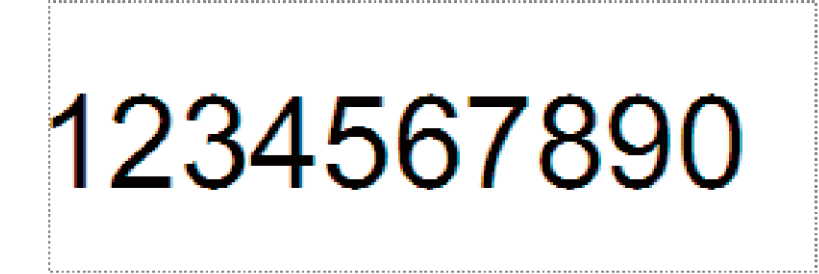

**3** Fare clic e trascinare il puntatore per evidenziare il campo Numerazione.

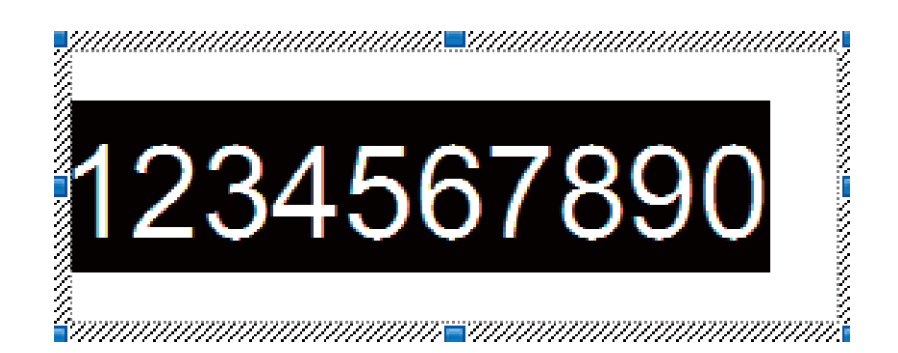

**4** Fare clic sui numeri con il pulsante destro del mouse e fare quindi clic su [**Numerazione**].

#### **NOTA**

- In un unico modello si possono specificare fino a 9 oggetti Numerazione.
- Per un campo Numerazione si possono specificare fino a 15 caratteri.

2) Assicurarsi che la stampante sia collegata al computer, quindi trasferire il layout dell'etichetta alla stampante.

**1** Fare clic su [**File**] - [**Trasferisci modello**] per avviare Transfer Manager.

#### **NOTA**

Selezionare il layout di etichetta dall'elenco, quindi fare clic con il pulsante destro del mouse per visualizzare un menu.

Fare clic su [**Codice assegnato**] per selezionare un numero di tasto.

Questo è il numero di modello che sarà usato durante la stampa.

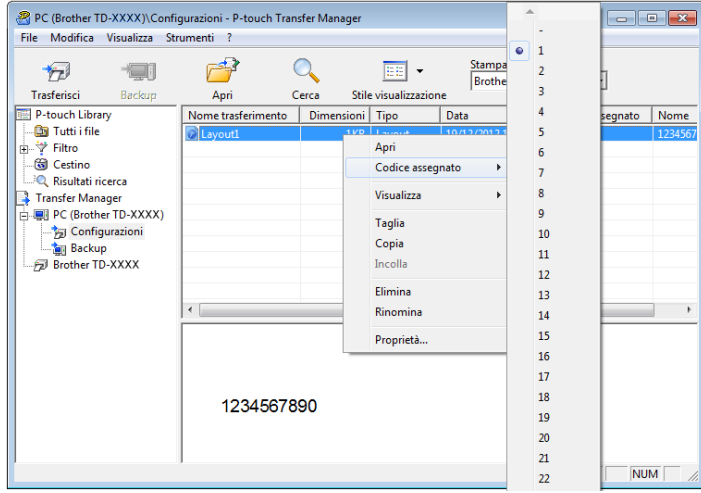

**2** Fare clic su [**Trasferisci**] per trasferire alla stampante il layout dell'etichetta.

**8** Collegare il lettore di codici a barre. Per ulteriori informazioni, vedere la sezione *[Collegamento di un lettore di codici a barre](#page-53-0)* in questa guida.

4 Stampare l'etichetta.

**1** Con il lettore di codici a barre, sottoporre a scansione il "Comando modello P-touch (inizializza + inizia a specificare le impostazioni)".

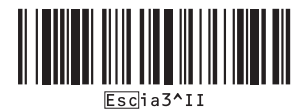

- **2** Fare riferimento all'esempio seguente ed eseguire la scansione del codice a barre per il numero specificato come numero di tasto. Esempio per il numero di tasto 5:
	- Selezionare il modello

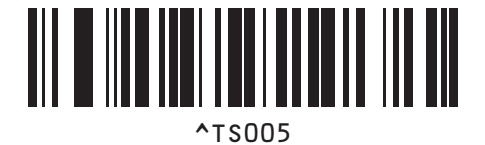

**3** Eseguire la scansione del codice a barre "Numero di copie serializzate".

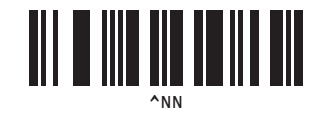

**4** Specificare il numero di copie da stampare. Vedere la sezione "Per l'immissione dei numeri" in *[Per l'immissione dei numeri](#page-78-0) <sup>1</sup>* ed eseguire la scansione dei codici a barre per le tre cifre del numero di copie da stampare. Esempio per 5 copie:

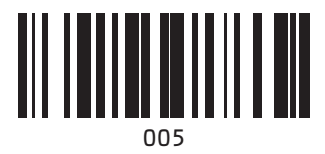

**5** Eseguire la scansione del codice a barre "Inizia a stampare", mostrato qui di seguito.

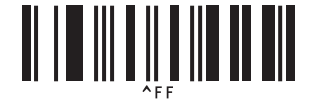

Per questo esempio, saranno stampate le etichette con i numeri da 1234567890 a 1234567894.

#### **NOTA**

- Il campo Numerazione aumenterà di 1 ad ogni etichetta stampata.
- Il conteggio sarà memorizzato nella stampante, anche se essa è spenta.
- Per ripristinare il conteggio sul numero originale, eseguire la scansione del codice a barre "Inizializza dati modello", mostrato qui di seguito.

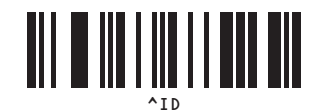

**8**

#### **Per un'etichetta di codice a barre <sup>8</sup>**

#### **Procedure operative**

Creare l'etichetta di codice a barre - Trasferire il layout dell'etichetta alla stampante - Stampare l'etichetta

**Procedura**

Creare l'etichetta di codice a barre.

**1** Avviare P-touch Editor.

Esempio:

**2** Fare clic su [**Inserisci**] - [**Codice a barre**] per visualizzare la finestra di dialogo Proprietà codice a barre, quindi specificare le impostazioni.

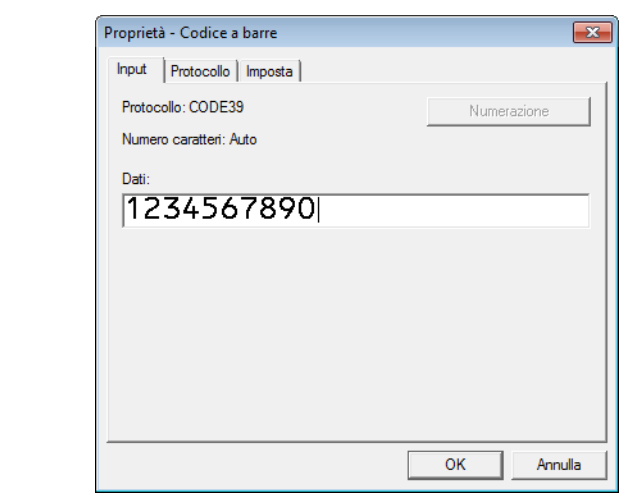

**3** Fare clic e trascinare il puntatore per evidenziare il campo Numerazione.

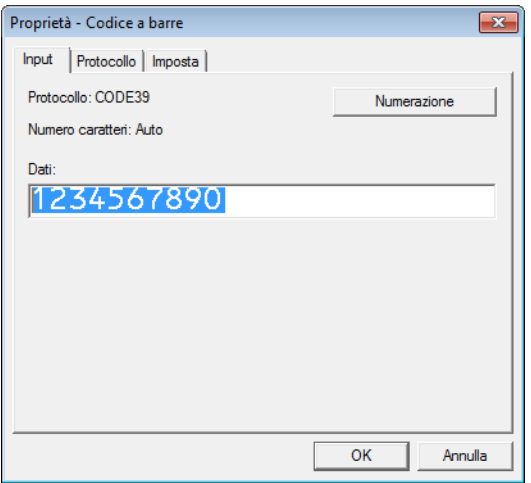

**4** Fare clic sul pulsante [**Numerazione**] e quindi su [**OK**].

#### **NOTA**

- In un unico modello si possono specificare fino a 9 oggetti Numerazione.
- Per un campo Numerazione si possono specificare fino a 15 caratteri.

2) Assicurarsi che la stampante sia collegata al computer, quindi trasferire il layout dell'etichetta alla stampante.

**1** Fare clic su [**File**] - [**Trasferisci modello**] per avviare Transfer Manager.

#### **NOTA**

Selezionare il layout di etichetta dall'elenco, quindi fare clic con il pulsante destro del mouse per visualizzare un menu.

Fare clic su [**Codice assegnato**] per selezionare un numero di tasto.

Questo è il numero di modello che sarà usato durante la stampa.

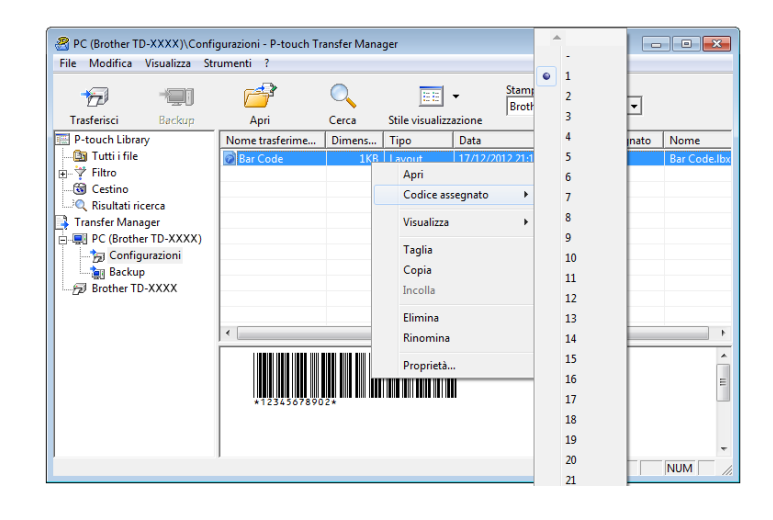

- **2** Fare clic su [**Trasferisci**] per trasferire alla stampante il layout dell'etichetta.
- **3** Collegare il lettore di codici a barre. Per ulteriori informazioni sui collegamenti, vedere la sezione *[Collegamento di un lettore di codici a](#page-53-0)  [barre](#page-53-0)*.
- 4 Stampare l'etichetta.
	- **1** Con il lettore di codici a barre, sottoporre a scansione il "Comando modello P-touch (inizializza + inizia a specificare le impostazioni)".

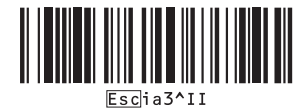

- **2** Fare riferimento all'esempio seguente ed eseguire la scansione del codice a barre per il numero specificato come numero di tasto. Esempio per il numero di tasto 6:
	- Selezionare il modello

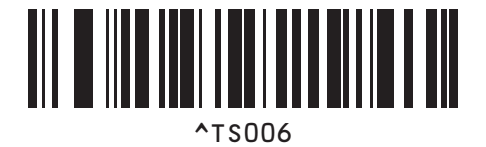

**3** Eseguire la scansione del codice a barre "Numero di copie serializzate".

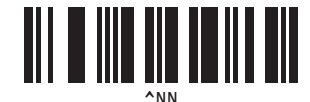

**4** Specificare il numero di copie da stampare. Vedere la sezione "Per l'immissione dei numeri" in *[Per l'immissione dei numeri](#page-78-0) <sup>1</sup>* ed eseguire la scansione dei codici a barre per le tre cifre del numero di copie da stampare. Esempio per 5 copie:

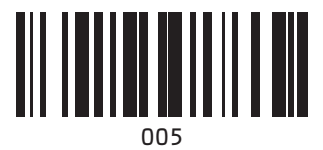

**5** Eseguire la scansione del codice a barre "Inizia a stampare", mostrato qui di seguito.

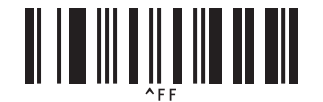

Per questo esempio, saranno stampate le etichette con i numeri da 1234567890 a 1234567894.

#### **NOTA**

- Il campo Numerazione aumenterà di 1 ad ogni etichetta stampata.
- Il conteggio sarà memorizzato nella stampante, anche se essa è spenta.
- Per ripristinare il conteggio sul numero originale, eseguire la scansione del codice a barre "Inizializza dati modello", mostrato qui di seguito.

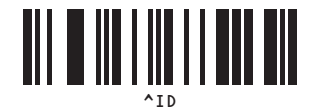

**8**

**9**

# **Aggiornamento di P-touch Editor e del firmware <sup>9</sup>**

Scaricare l'ultima versione di P-touch Editor utilizzando lo strumento P-touch Update Software.

#### **NOTA**

- Scaricare P-touch Update Software dalla pagina **Download** relativa al modello in uso sul sito Web di supporto Brother all'indirizzo [support.brother.com](https://support.brother.com) e installarlo sul computer.
- Per avviare P-touch Update Software è necessario essere collegati a Internet.
- Nelle schermate in basso, la scritta "XX-XXXX" equivale al nome del modello della stampante.

# **Aggiornamento di P-touch Editor Software <sup>9</sup>**

#### **Per Windows 10**

Fare clic sul pulsante **Start**, quindi selezionare [**Brother P-touch**] - [**P-touch Update Software**].

#### **Per Windows 8.1**

Fare clic prima su [**Start**]/[**App**], poi su [**P-touch Update Software**].

b Fare clic sull'icona [**Aggiornamento software computer**].

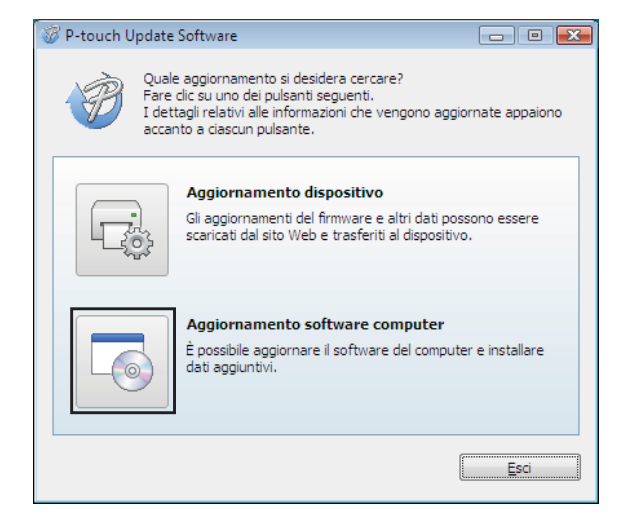

<sup>8</sup> Selezionare la stampante e la lingua, quindi selezionare la casella di controllo accanto a P-touch Editor e fare clic su [**Installa**].

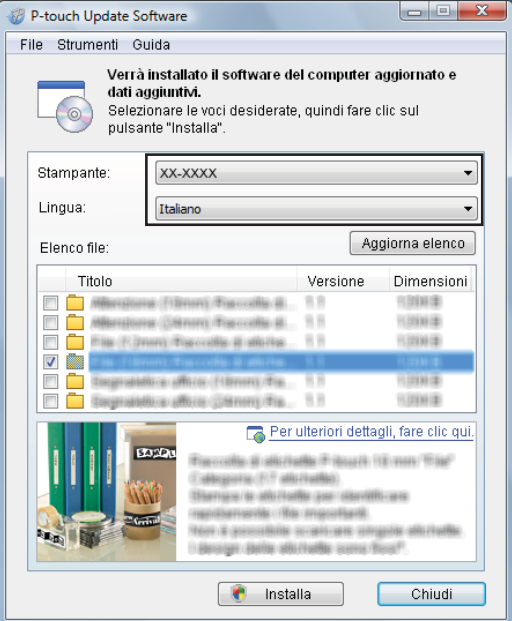

4 Viene visualizzato un messaggio per indicare che l'installazione è terminata.

# **Aggiornamento del firmware <sup>9</sup>**

**1** Accendere la stampante e collegare il cavo USB.

#### **2** Per Windows 10

Fare clic sul pulsante **Start**, quindi selezionare [**Brother P-touch**] - [**P-touch Update Software**].

#### **Per Windows 8.1**

Andare a [**Start**], quindi selezionare [**P-touch Update Software**].

**3** Fare clic sull'icona [Aggiornamento dispositivo].

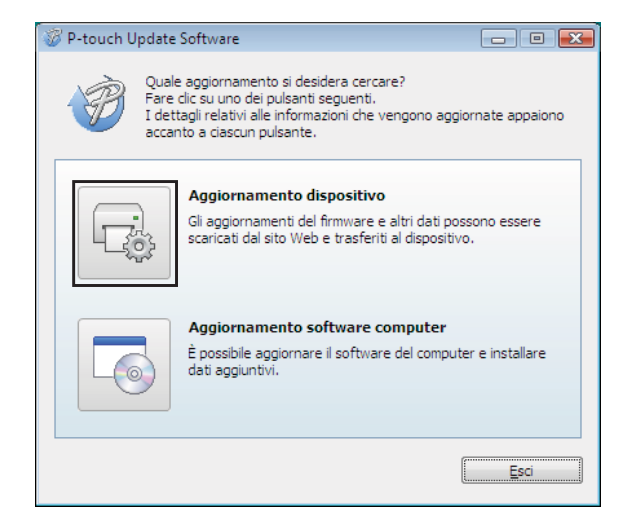

**9**

 $\mathbf{\Omega}$ 

d Selezionare la [**Stampante**], assicurarsi che sia visualizzata l'indicazione [**Il dispositivo è collegato correttamente.**], quindi fare clic su [**OK**].

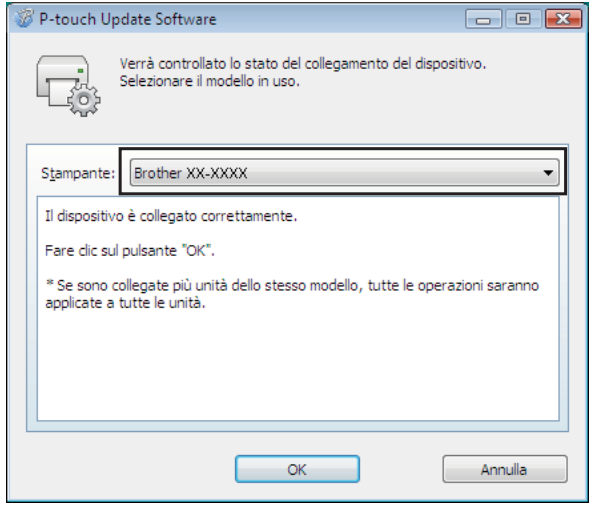

6 Selezionare prima la lingua, poi la casella di controllo accanto al firmware da aggiornare, quindi fare clic su [**Trasferisci**].

Durante il trasferimento dei dati, non spegnere la stampante e non scollegare il cavo.

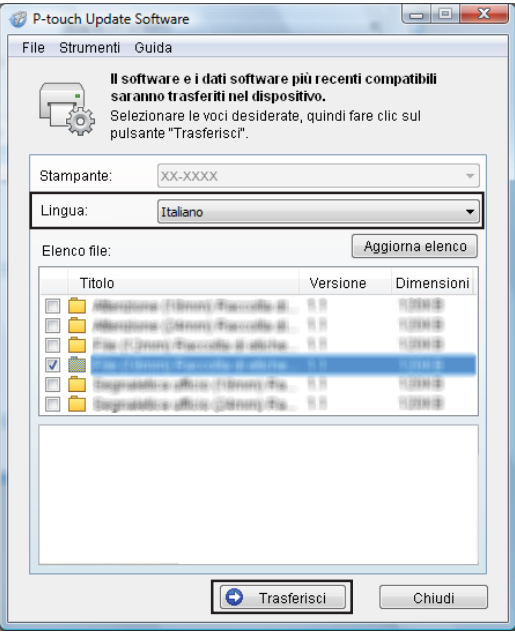

**9**

**6** Controllare il contenuto da aggiornare, quindi fare clic su [**Avvia**] per iniziare l'aggiornamento.

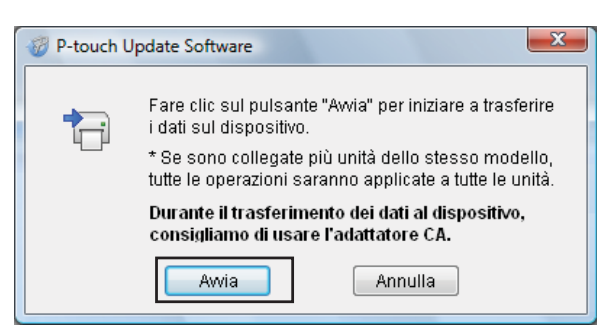

Questa schermata viene visualizzata sul computer durante l'aggiornamento del software.

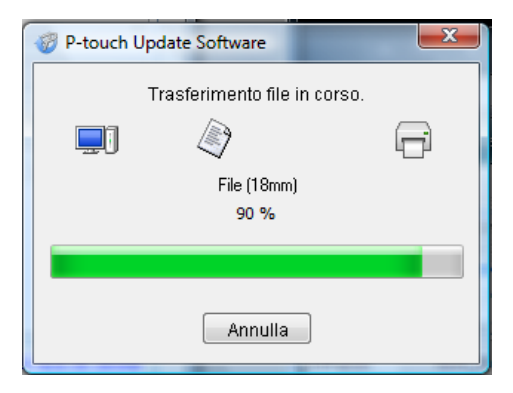

#### **NOTA**

Non spegnere la stampante durante il processo di aggiornamento.

8 Fare clic su [OK] per completare l'aggiornamento.

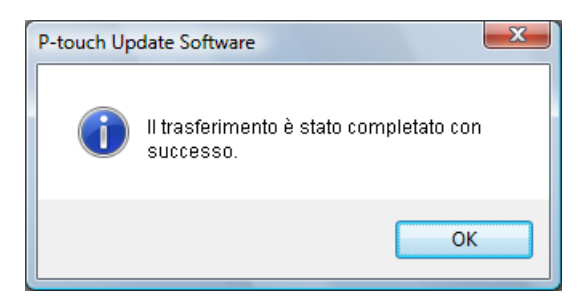
# **10 Stampa di etichette distribuite a più stampanti <sup>10</sup>**

# **Stampa distribuita**

Quando si stampa un gran numero di etichette, la stampa può essere distribuita tra più stampanti. Poiché la stampa viene eseguita contemporaneamente, il tempo di stampa totale potrebbe ridursi.

# **NOTA**

- La stampa può essere distribuita alle stampanti collegate tramite un collegamento USB o di rete. Il collegamento di rete è disponibile solo con TD-2125N/2135N/2125NWB/2135NWB.
- Il numero di pagine da stampare viene automaticamente suddiviso tra le stampanti selezionate. Se il numero di pagine specificato non può essere suddiviso uniformemente tra le stampanti, verrà suddiviso nell'ordine delle stampanti elencate nella finestra di dialogo "Impostazioni di stampa distribuita" quando le impostazioni [d](#page-73-0)i stampa vengono specificate al punto  $\bullet$ .

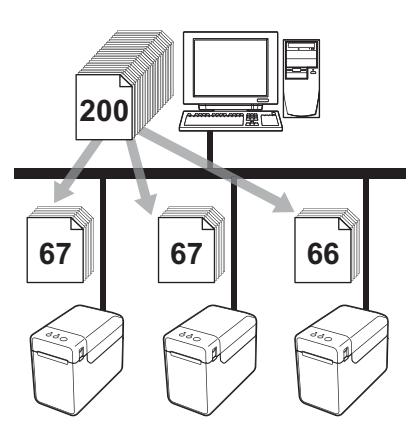

- a Dal menu [**File**] di P-touch Editor, fare clic su [**Stampa**].
- b Fare clic su [**Proprietà…**].

**(3)** Selezionare la scheda [**Avanzate**], selezionare la casella di controllo [Stampa distribuita], quindi fare clic su [**Impostazioni**].

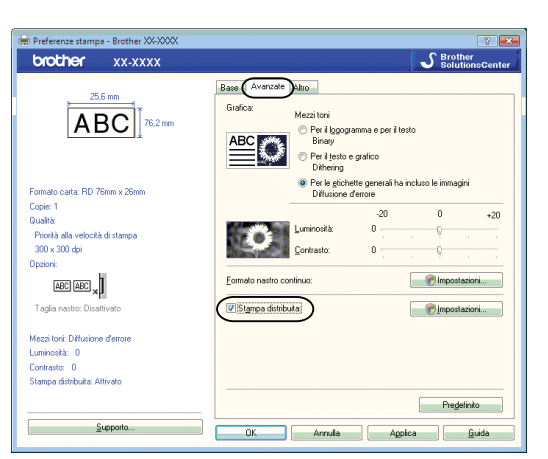

<span id="page-73-0"></span>d Nella finestra di dialogo [**Impostazioni di stampa distribuita**], selezionare le stampanti da usare per la stampa distribuita.

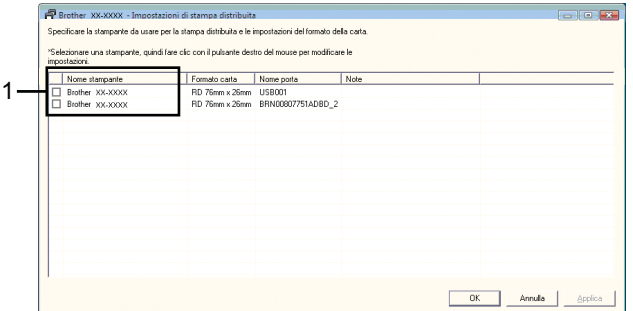

1 Selezionare la casella di controllo accanto a [**Nome stampante**] da usare per la stampa distribuita.

**6** Specificare le dimensioni dell'etichetta da usare per la stampa.

#### **A. Se è stata selezionata una sola stampante.**

Nella finestra [d](#page-73-0)i dialogo di cui al punto  $\bullet$ , selezionare le stampanti di cui si desidera specificare l'impostazione, fare clic su di esse con il pulsante destro del mouse e fare clic su [**Impostazioni**]. Dall'elenco a discesa [**Formato carta**], selezionare le dimensioni dell'etichetta.

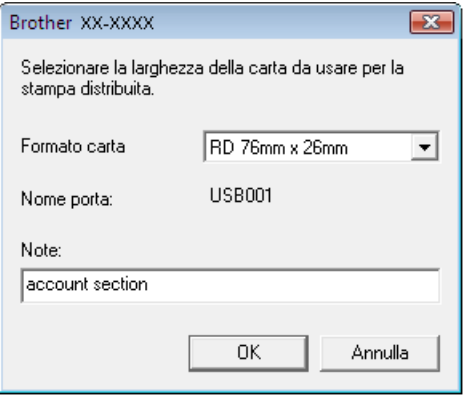

### **NOTA**

- Le informazioni [d](#page-73-0)a visualizzare nella finestra di dialogo di cui al punto @ possono essere immesse nella casella di testo [**Note**].
- Se si seleziona [**\* Qualsiasi carta**] dall'elenco a discesa [**Formato carta**], tutte le stampanti distribuite selezionate stamperanno, a prescindere dalle dimensioni delle etichette caricate.

#### **B. Se sono state selezionate più stampanti.**

Nella finestra [d](#page-73-0)i dialogo di cui al punto  $\bullet$ , selezionare le stampanti di cui si desidera definire le impostazioni, quindi farci clic sopra con il pulsante destro del mouse e fare clic su [**Impostazioni**]. Dall'elenco a discesa [**Formato carta**], selezionare le dimensioni dell'etichetta. A tutte le stampanti selezionate viene applicata la stessa impostazione di dimensioni dell'etichetta.

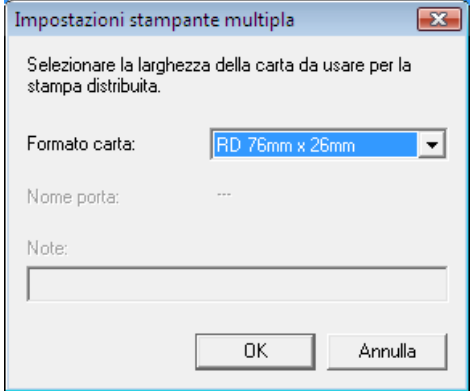

### **NOTA**

- Le impostazioni sotto [**Nome porta**] e [**Note**] non sono disponibili.
- Se si seleziona [**\* Qualsiasi carta**] dall'elenco a discesa [**Formato carta**], tutte le stampanti distribuite selezionate stamperanno, a prescindere dalle dimensioni delle etichette caricate.

Stampa di etichette distribuite a più stampanti

**6** Fare clic su [OK] per chiudere la finestra dell'impostazione delle dimensioni dell'etichetta.

g Fare clic su [**OK**] per chiudere la finestra [**Impostazioni di stampa distribuita**]. L'impostazione è completata.

**8** Fare clic su [OK] per avviare la stampa distribuita.

## **NOTA**

Si consiglia di eseguire un test di connessione per il proprio ambiente operativo. Per ulteriori informazioni, contattare un responsabile delle vendite.

**10**

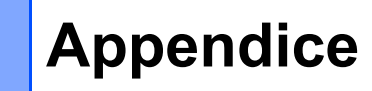

**A**

# **Procedura generale per la funzione P-touch Template**

La procedura generale per l'uso della funzione P-touch Template è descritta qui di seguito.

Per ulteriori informazioni su come specificare le varie impostazioni, vedere *[Stampa di etichette usando](#page-50-0)  [P-touch Template](#page-50-0)*.

Prima di collegare un lettore di codici a barre a questa stampante, assicurarsi di specificare le impostazioni nel lettore stesso e nello strumento P-touch Template Settings specificato durante la preparazione. Per informazioni dettagliate sulla procedura, vedere *[Preparazione](#page-51-0)*.

- **1** Utilizzare P-touch Editor per creare un modello e trasferirlo quindi alla stampante.
- b Collegare il lettore di codici a barre alla stampante.
- **63** Eseguire la scansione del codice a barre "Comando modello P-touch". Questo consente di specificare le nuove impostazioni o di cancellare le impostazioni precedenti.
- **4** Eseguire la scansione del codice a barre "Impostazioni di base". Specificare il numero di copie da stampare.
- Specificare le impostazioni appropriate  $(A, B \circ C)$ .

### **A. Stampa di un modello predefinito <sup>A</sup>**

1 Eseguire la scansione del codice a barre "Numero modello predefinito".

#### **B. Stampa di codici a barre**

- 1 Selezionare il codice a barre "Seleziona modello", quindi i codici a barre in "Per l'immissione dei numeri".
- 2 Eseguire la scansione del codice a barre di cui si desidera usare o copiare i dati.
- 3 Eseguire la scansione del codice a barre "Inizia a stampare".

#### **C. Stampa di etichette assistita da un database**

- 1 Selezionare il codice a barre "Seleziona modello", quindi i codici a barre in "Per l'immissione dei numeri".
- 2 Eseguire la scansione del codice a barre di cui si desidera usare i dati del database.
- 3 Eseguire la scansione del codice a barre "Delimitatore".
- 4 Eseguire la scansione del codice a barre "Inizia a stampare".
- 6 L'etichetta specificata viene stampata.

# **Elenco dei codici a barre per specificare le impostazioni <sup>A</sup>**

Questi sono i codici a barre per specificare le impostazioni usate con la *[Stampa di etichette usando P-touch](#page-50-0)  [Template](#page-50-0)*.

## **NOTA**

- Quando si utilizzano i codice a barre di questo elenco, impostare "Trigger for P-touch Template Printing" e "Command Prefix Character" sui valori predefiniti in P-touch Template Settings.
- Quando si stampano i codici a barre che saranno sottoposti a scansione per la stampa di etichette, stampare i codici a barre alla risoluzione più elevata.
- È possibile che questi codici a barre di esempio non siano letti correttamente, a seconda della qualità della stampa.
- Comando modello P-touch (inizializza + inizia a specificare le impostazioni)

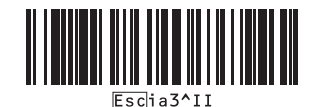

Impostazioni di base

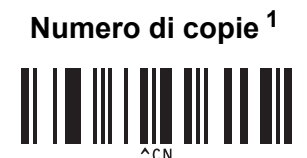

 $\blacksquare$  Per l'immissione dei numeri <sup>[1](#page-79-0)</sup>

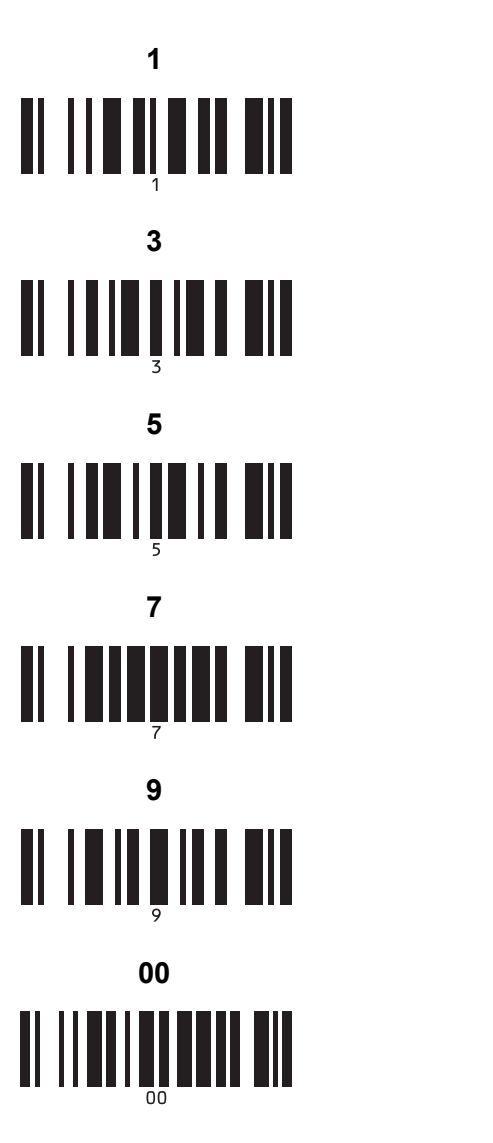

■ Numero modello predefinito

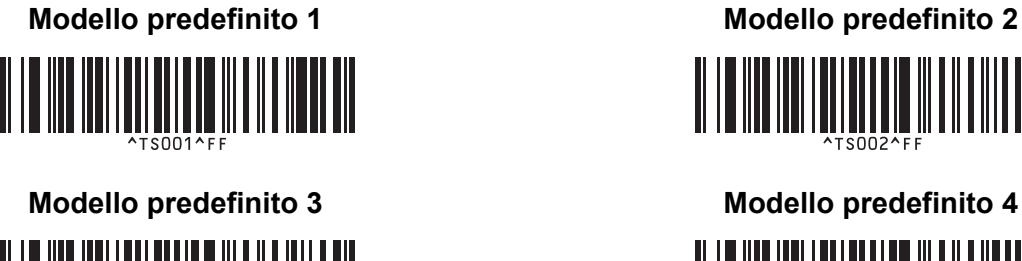

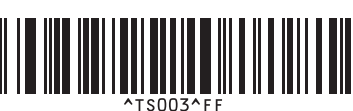

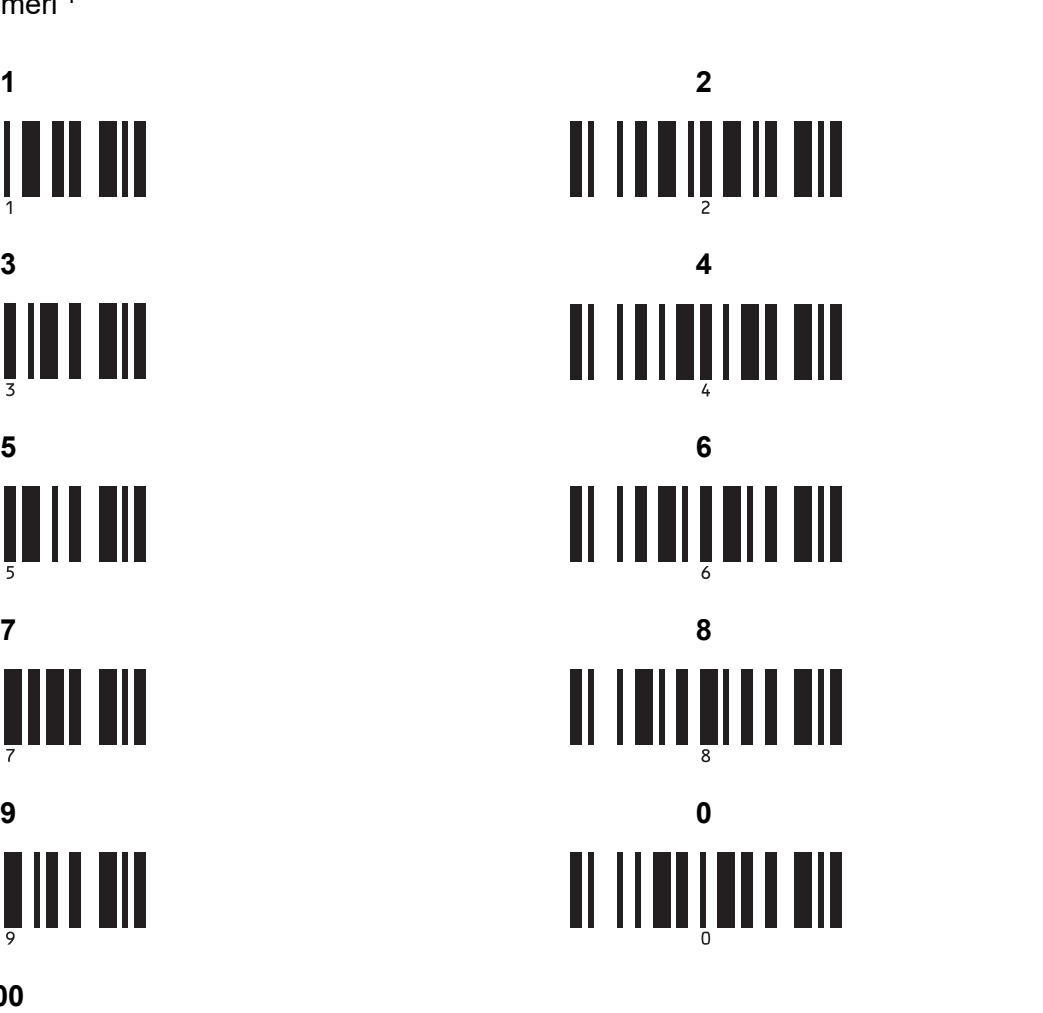

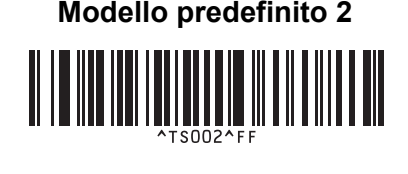

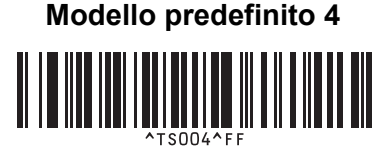

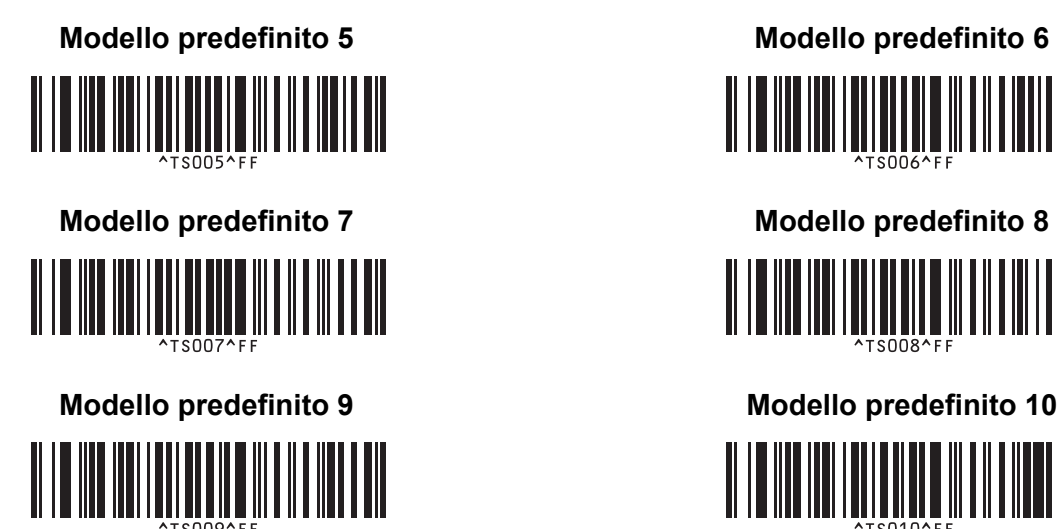

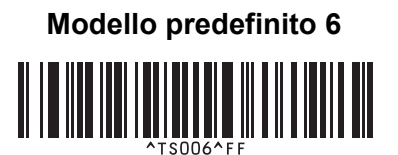

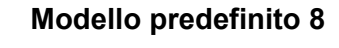

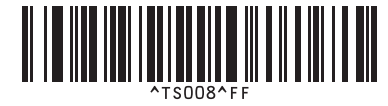

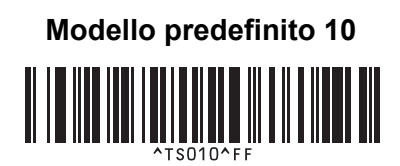

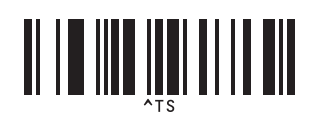

■ Seleziona modello **Numero di copie serializzate** 

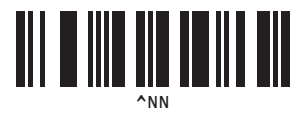

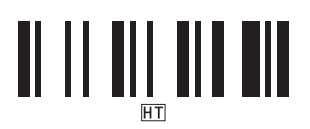

■ Delimitatore **Inizializza dati modello** 

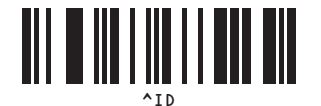

 $\blacksquare$  Inizia a stampare

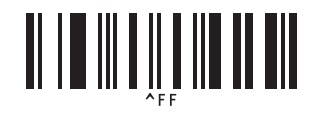

<span id="page-79-0"></span><sup>1</sup> Consentono di specificare il numero di copie stampate e quando selezionare un modello.

Eseguire la scansione dei codici a barre per specificare un numero di tre cifre, come [0][0][7] o [0][1][5]. L'impostazione viene automaticamente applicata quando sono state specificate tre cifre.

Per modificare le impostazioni, eseguire di nuovo la scansione del codice a barre "Numero di copie" quando si cambia il numero di copie, oppure eseguire di nuovo la scansione del codice a barre "Seleziona modello" quando si cambia il numero di modello, quindi eseguire la scansione dei codici a barre per il nuovo numero a tre cifre.

# brother